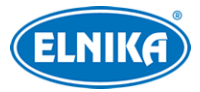

# **Digitální video rekordér (FW 1.3.8)**

# Uživatelský manuál

Na tento manuál se vztahují autorská práva. Je zakázáno obsah manuálu kopírovat, distribuovat, překládat, upravovat nebo extrahovat bez souhlasu autora.

# **O tomto manuálu**

- Tento manuál je použit pro více modelů. Veškeré obrázky, příklady a tabulky jsou pouze orientační. Řiďte se aktuálním produktem.
- Prostudujte si tento manuál pro zajištění správného a bezpečného používání zařízení.
- V tomto manuálu se mohou vyskytnout typografické chyby nebo technické nepřesnosti. Opravy budou součástí nové verze manuálu. Obsah manuálu se může změnit bez předchozího upozornění.

# **Použití produktu**

- Je zakázáno používat produkt k nelegálním účelům.
- Společnost ELNIKA plus s.r.o. nepovoluje a neschvaluje použití svých produktů k narušení soukromí, práva na ochranu osobních údajů, atd. Při používání by uživatel neměl produkt poškodit, vyřadit, přetížit nebo jakýmkoliv jiným způsobem ovlivnit jeho funkci. Dále je zakázáno získat přístup k produktu nebo softwaru pomocí hackování, krádeže hesla, atd.

# **Odpovědnost**

- Z hlediska internetové bezpečnosti kupující používá produkt na své vlastní riziko. Společnost ELNIKA plus s.r.o. nenese odpovědnost za škody způsobené nesprávným použitím, únikem citlivých dat nebo jiným poškozením způsobeným kybernetickým útokem, hackerským útokem, virem nebo jiným internetovým nebezpečím. Společnost ELNIKA plus s.r.o. ovšem poskytne technickou podporu v případě nutnosti.
- Zákony týkající se monitorování se liší stát od státu. Společnost ELNIKA plus s.r.o. nenese odpovědnost za škody způsobené nezákonným použitím produktu.
- Doba ukládání osobních údajů závisí na kapacitě úložiště. Osobní údaje budou zpracovávány uživatelem zařízení. Společnost ELNIKA plus s.r.o. nenese odpovědnost za škody způsobené únikem nebo ztrátou osobních dat.

# **Upozornění**

- Používejte pouze napájecí zdroj určený k tomuto zařízení. Pokud nebudete zařízení používat delší dobu, odpojte napájecí kabel.
- Neinstalujte zařízení poblíž zdrojů tepla (radiátorů, sporáků, atd), mohlo by dojít k jeho přehřátí.

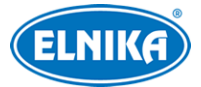

- Chraňte zařízení před vodou a tekutinami. K čištění používejte pouze suchý hadřík.
- Nezakrývejte ventilační otvory zařízení. Zajistěte dostatečnou cirkulaci vzduchu.
- Zařízení je určeno k vnitřnímu použití. Chraňte ho tedy před deštěm a vlhkostí. Pokud se do zařízení dostane tekutina, okamžitě ho odpojte a nechte zkontrolovat kvalifikovaným technikem.
- Nepokoušejte se zařízení opravit bez dozoru nebo souhlasu kvalifikované osoby.
- Před odesláním zařízení na reklamaci je doporučeno zálohovat osobní data a smazat disky.
- Termín HDMI a logo HDMI jsou registrovanými obchodními značkami společnosti HDMI Licensing Adminstrator Inc.

# **Kybernetická bezpečnost**

- Používejte silné heslo. Za silné se považuje heslo, které má alespoň 8 znaků, a obsahuje speciální znaky, velká a malá písmena a číslice.
- Pravidelně měňte heslo. Doporučená doba platnosti hesla je 90 dní.
- Je doporučeno změnit výchozí porty (HTTP port, HTTPS port, datový port) za účelem snížení rizika neoprávněného přístupu.
- V routeru zapněte firewall. Důležité porty (HTTP port, HTTPS port, datový port) by však neměly být blokovány.
- Nepřipojujte zařízení k veřejné síti. Pokud se tomu z nějakého důvodu nelze vyhnout, použijte hardwarový firewall (například firewall routeru).
- Není doporučeno používat SNMP verze 1 a 2.
- Pro zlepšení zabezpečení webového klienta nainstalujte TLS certifikát a zapněte HTTPS.
- Použijte filtrování IP adres. Tím zabráníte v přístupu každému, kdo není na seznamu.
- Při přidávání více uživatelů omezte oprávnění dočasných účtů.
- Funkce UPNP automaticky provede přesměrování portů. To je sice pro uživatele pohodlné, ale zvyšuje riziko úniku citlivých dat. Pokud tato funkce není používána, měla by být vypnutá.
- Pravidelně kontrolujte logy. V nich najdete IP adresy a prováděné operace.

# **Standardy**

# $\epsilon$

Tento výrobek odpovídá základním požadavkům nařízení vlády ČR a odpovídajícím evropským předpisům pro posuzování shody elektrotechnických zařízení: směrnice pro elektromagnetickou kompatibilitu (EMC) - nařízení vlády NV č. 117/2016 Sb. (evropská směrnice 2014/30/EU ) a směrnici o omezení používání některých nebezpečných látek v elektrických a elektronických zařízeních (RoHS) - nařízení vlády NV č. 481/2012 Sb. (evropská směrnice 2011/65/EU a její novela 2015/863) - v platném znění. Výrobek je označen značkou shody s evropskými předpisy CE. Je na něj vystaveno EU prohlášení o shodě.

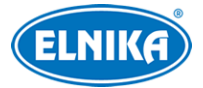

#### DVR 6616S ELN - hybridní rekordér 1080p - 16CH + 8 IP

#### **RoHS - (Restriction of use of Hazardous Substances)**

Produkt byl navržen a vyroben v souladu s direktivou RoHS 2011/65/EU a její novelou 2015/863 týkající se omezení použití některých nebezpečných látek v elektrických a elektronických zařízeních. Cílem direktivy RoHS je zakázat používání nebezpečných látek při výrobě elektrického a elektronického zařízení a tím přispět k ochraně lidského zdraví a životního prostředí. Direktiva RoHS zakazuje použití těchto látek: kadmium a jeho sloučeniny, rtuť a její sloučeniny, olovo a jeho sloučeniny, šestimocný chróm a jeho sloučeniny, polybromované bifenyly (PBB), polybromované difenylethery (PBDE), benzylbutyl ftalát (BBP), Dibutyl ftalát (DBP), bis(2-ethylhexyl) ftalát (DEHP), diisobutyl ftalát (DIBP).

 $\sqrt{N}$ Vykřičník v trojúhelníku upozorňuje uživatele na operace vyžadující zvýšenou opatrnost a dodržování pokynů uvedených v návodu.

 $\bigwedge$ Symbol blesku v trojúhelníku označuje součásti, zakrývající neizolované části pod napětím, jejichž odstranění může vést k úrazu elektrickým proudem.

#### **Direktiva 2012/19/EU (WEEE)**

 $\boxtimes$  Tento symbol na výrobku nebo na jeho balení označuje, že je zakázáno výrobek likvidovat společně s komunálním odpadem. Použitý elektrický nebo elektronický výrobek jste povinni odevzdat na vyhrazeném sběrném místě k další recyklaci. Oddělený sběr a recyklace použitých elektrických a elektronických výrobků pomáhá zachovávat přírodní zdroje a zajišťuje, že bude recyklace provedena takovým způsobem, který nepoškozuje lidské zdraví a životní prostředí. Další informace o nejbližším sběrném místě, na kterém můžete odevzdat použitý elektrický nebo elektronický výrobek, vám poskytne orgán místní samosprávy, nejbližší sběrná služba nebo prodejce, u kterého jste výrobek zakoupili.

### **Direktiva 94/62/EC**

### 諭

Tato direktiva se zabývá obaly a obalovými materiály. Veškeré obaly produktu je nutné umístit do příslušných nádob na tříděný odpad, neměly by být likvidovány společně s komunálním odpadem.

### **Direktiva EC1907/2006 (REACH)**

Direktiva REACH se zabývá registrací, posuzováním, autorizací a omezením použití chemických látek za účelem ochrany lidského zdraví a životního prostředí. Produkt splňuje požadavky kladené direktivou REACH.

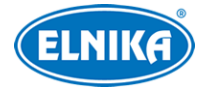

# **1 Úvod**

# **1.1 Shrnutí**

DVR využívají nejmodernější SOC technologii a operační systém, zdokonalené uživatelské rozhraní a podporuje chytrou správu kamer a záznamů. DVR jsou výkonná, snadno se používají a zajišťují vysokou kvalitu obrazu a stabilitu systému. Tyto DVR byly navrženy pro centralizované monitorovací systémy s vysokými nároky na kvalitu obrazu. DVR jsou používány například v bankách, školách, chytrých domech, dopravě, ochraně životního prostředí, supermarketech, čerpacích stanicích, obytných zónách, továrnách, atd.

# **1.2 Vlastnosti**

### **Základní**

- Podpora lokálních a síťových zařízení včetně IP kamer a IP kamer třetích stran.
- Podpora protokolu ONVIF.
- Podpora současného záznamu přes dva streamy u každé kamery
- Rychlé nebo ruční přidání IP kamer.
- Jednotlivé i hromadné nastavení parametrů kamer.
- K webovému klientovi se stejné uživatelské jméno může připojit z různých zařízení. Lze vypnout řízení oprávnění uživatele (uživatel pak bude mít všechna oprávnění).

### **Živé video**

- Podpora rozlišeni 4Kx2K, 2560x1440, 1920x1080, 1280x1024 HDMI a 1920x1080, 1280x1024 VGA
- Současné zobrazení několika kanálů na obrazovce
- Podpora záznamu zvuku
- Automatické přizpůsobení proporcí obrazu
- Lze ručně pořizovat momentky
- Postupné zobrazování kamer v sekvenci
- Uživatel může vytvořit a uložit režim rozmístění kamer.
- Rychlé menu přímo v okně kanálu
- Detekce pohybu a zamaskování části obrazu
- Podpora populárních PTZ protokolů; nastavení prepozic a křižování
- Přímé ovládání PTZ kamery pomocí myši
- Nastavení zoomu pomocí kolečka myši
- 16x digitální zoom
- Nastavení objektivu (pouze u některých kamer)
- Rychlé přidávání kamer
- Změna nastavení sekvence v DVR se projeví i ve webovém klientovi. Změna nastavení ve webovém klientovi se ovšem neprojeví v DVR.

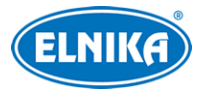

### **Správa disků**

- DVR s krytem 2U pojme až 8 SATA disků, DVR s krytem 1.5U pojme až 4 SATA disky, DVR s krytem 1U pojme až 2 SATA disky, DVR s krytem 1U Small pojme 1 SATA disk.
- Podpora disků do maximální kapacity 8 TB
- Podpora diskových skupin: kamery a disky lze přiřazovat k různým skupinám
- Zobrazení informací o disku a pracovního stavu disku
- Hromadné formátování disků

### **Nastavení záznamu**

- Současný záznam hlavního a vedlejšího streamu, jednotlivé nebo hromadné nastavení záznamového streamu
- Manuální nebo automatický záznam
- Plánovaný záznam, záznam při senzorovém alarmu, záznam při detekci pohybu, atd
- Nastavení časového plánu a událostí s různými záznamovými streamy
- Plánovač záznamu; recyklace záznamu při zaplnění disku
- Nastavení doby záznamu před alarmovou událostí a po ní

### **Přehrávání záznamů**

- Zoom časové osy; nastavení času přehrávání kolečkem myši
- Vyhledávání záznamů podle náhledu, času, události nebo značky
- Zobrazení podle času nebo podle kamer při vyhledávání podle náhledů
- Minutový, hodinový, denní a měsíční režim při vyhledávání podle náhledů
- Vyhledávání událostí: manuální záznam, detekce pohybu, senzorový alarm, chytrá událost
- Vyhledávání podle uživatelem definovaných značek
- Okamžité přehrávání v živém videu
- Zrychlení/zpomalení přehrávání až 32x; skok vpřed/vzad o 30 sekund

### **Zálohování záznamů**

- Zálohování přes rozhraní USB
- Vyhledávání záznamů podle času, události, náhledu
- Střih záznamu před zálohováním
- Na pozadí může probíhat až 10 zálohovacích úkonů současně

### **Správa alarmů**

- Nastavení časového plánu alarmu
- Detekce pohybu, senzorový alarm, chytrý alarm, výjimky (kolize IP adres, chyba vstupu/výstupu disku, plný disk, žádný disk, neoprávněný přístup, odpojení sítě, odpojení IP kamery, atd); nastavení alarmových akcí
- Alarm odpojení IP kamery může spustit PTZ akci
- Alarmové akce: přepnutí alarmového výstupu, vyskakovací video, vyskakovací upozornění, bzučák, email, atd
- K emailu lze přiložit momentku

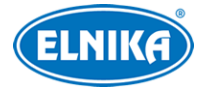

- Zobrazení stavu alarmových vstupů a výstupů, detekce pohybu a výjimek
- Manuální alarm
- Automatický restart při výpadku

#### **Síťové funkce**

- Podpora protokolů TCP/IP, PPPoE, DHCP, DNS, DDNS, UPNP, NTP, SMTP, atd
- Filtrace IP adres a MAC adres
- Podpora webových prohlížečů Internet Explorer 8~11, Firefox, Opera, Chrome (pouze verze starší než 45) ve Windows a Safari v MAC
- Vzdálené nastavení a správa, import a export nastavení, aktualizace firmwaru a restart
- Vzdálené nastavení kamer
- Vzdálené vyhledávání, přehrávání a zálohování záznamů
- Vzdálený manuální alarm
- Vzdálené nastavení objektivu (pouze u kamer s motorickým zoomem); funkce Jednorázové zaostření není momentálně podporována
- Vzdálený přístup přes NVMS nebo podobnou platformu
- Díky funkci NAT se lze k DVR připojit chytrým telefonem oskenováním QR kódu
- Vzdálený dohled pomocí chytrého telefonu nebo tabletu s operačním systémem Android nebo iOS
- Debugování pomocí telnetu
- Zapnutí/vypnutí záznamu ve webovém klientovi se projeví i v DVR

### **Další funkce**

- DVR lze olvádat myší nebo dálkovým ovladačem
- Rychlé přepínání mezi jednotlivými podmenu pomocí záložek
- Zobrazení informací o DVR včetně základních informací, stavu kamer, stavu alarmů, stavu záznamu, stavu sítě, stavu disků a stavu zálohování
- Tovární nastavení, import a export nastavení, log, aktualizace firmwaru
- Automatické rozpoznání rozlišení monitoru
- Návrat o úroveň výš pomocí pravého tlačítka myši (v menu)
- Přepnutí do živého videa stisknutím kolečka myši
- Systémový jazyk a formát videa (PAL, NTSC) se nezmění při uvedení DVR do továrního nastavení
- Pokud podržíte pravé tlačítko myši 5 sekund, hlavní výstup se přepne na VGA

# **1.3 Přední panel**

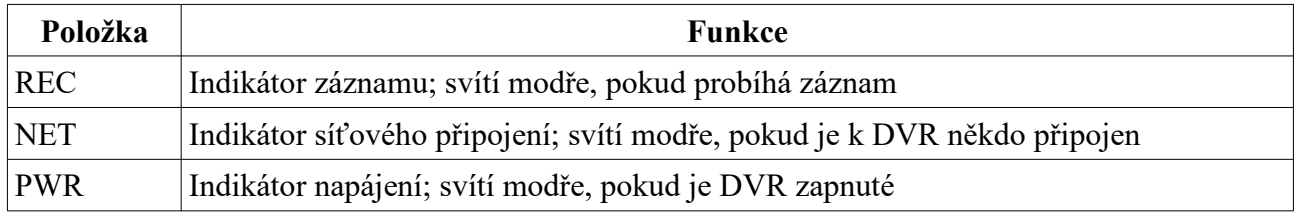

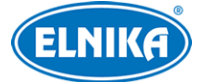

USB Rozhraní pro připojení myši nebo úložiště

# **1.4 Zadní panel**

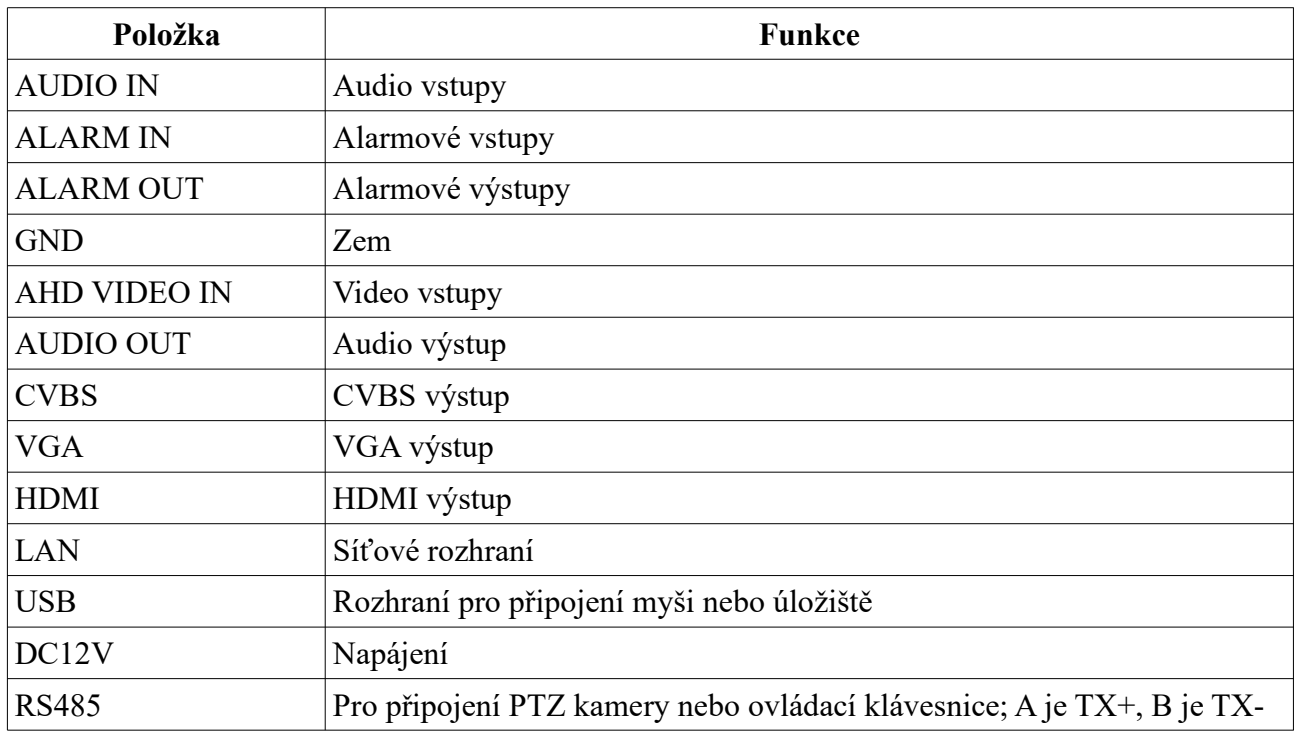

# **1.5 Rozhraní**

**Video**

Video výstup: VGA výstup a HDMI výstup; výstupy mohou pracovat synchronně, nebo nezávisle

### **Zvuk**

Audio vstup: pro připojení mikrofonu, výstupu mikrofonního zesilovače, atd Audio výstup: pro připojení reproduktoru, sluchátek, vstupu zesilovače, atd

### **Alarm**

Tato funkce je podporována pouze některými modely. Alarmový vstup: jsou podporovány senzory NO (spínací kontakt) i NC (rozpínací kontakt); senzor připojte ke svorkám ALARM IN a GND

Alarmový výstup: výstupní zařízení připojte ke svorkám NO a COM

### **RS485**

Existují dva typy rozhraní. První má zvlášť svorky pro kameru (P/Z) a ovládací klávesnici (K/B), druhý má pouze jeden pár svorek. A/Y je TX+, B/Z je TX-.

**Poznámka:** Svorkovnice je součástí příslušenství a je nutné ji připojit.

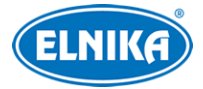

# **2 Základní operace**

# **2.1 Zapnutí a vypnutí**

Před zapnutím zařízení se ujistěte, že všechny kabely jsou připojeny správně. Korektní zapnutí a vypnutí zařízení prodlužuje jeho životnost.

### **2.1.1 Zapnutí**

- 1) Připojte video výstup DVR k monitoru.
- 2) Připojte k DVR myš a napájení. Indikátor napájení začne modře svítit.
- 3) Objeví se průvodce po spuštění (viz kapitola 3.1 Průvodce po spuštění).

# **2.1.2 Vypnutí**

### **Dálkovým ovladačem**

- 1) Stiskněte tlačítko napájení. Zvolte **Vypnout > OK**.
- 2) Odpojte napájecí kabel.

### **Myší**

- 1) Klikněte na **Vypnout** nebo **Odhlásit**, poté zaškrtněte **Vypnout** a klikněte na **OK**.
- 2) Odpojte napájecí kabel.

# **2.2 Dálkový ovladač**

- 1) Ovladač je napájen dvěma AAA bateriemi.
- 2) Pro výměnu baterií sejměte zadní kryt ovladače.
- 3) Vyměňte baterie (dejte pozor na polaritu).
- 4) Vraťte zpět zadní kryt.

Pokud ovladač nefunguje, proveďte následující kroky.

- 1. Ujistěte se, že polarita baterií je správná.
- 2. Ujistěte se, že baterie jsou nabité.
- 3. Ujistěte se, že cesta mezi IR vysílačem dálkového ovladače a IR přijímačem DVR není blokována.

Pokud ani poté ovladač nefunguje, kontaktujte servisní oddělení. Při ovládání více DVR jedním ovladačem namiřte ovladač přímo na zařízení, které chcete ovládat.

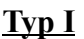

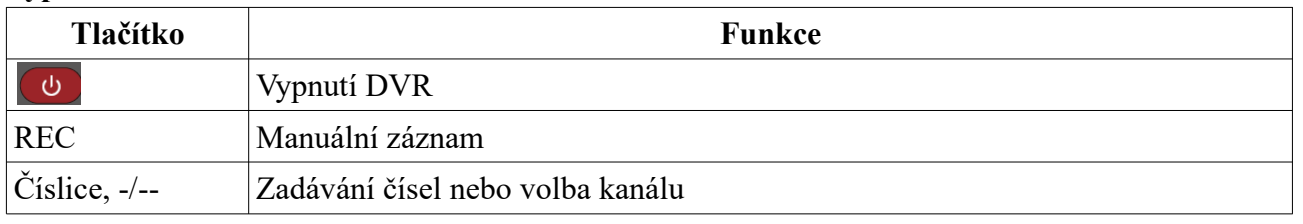

**RE** 

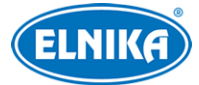

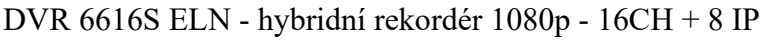

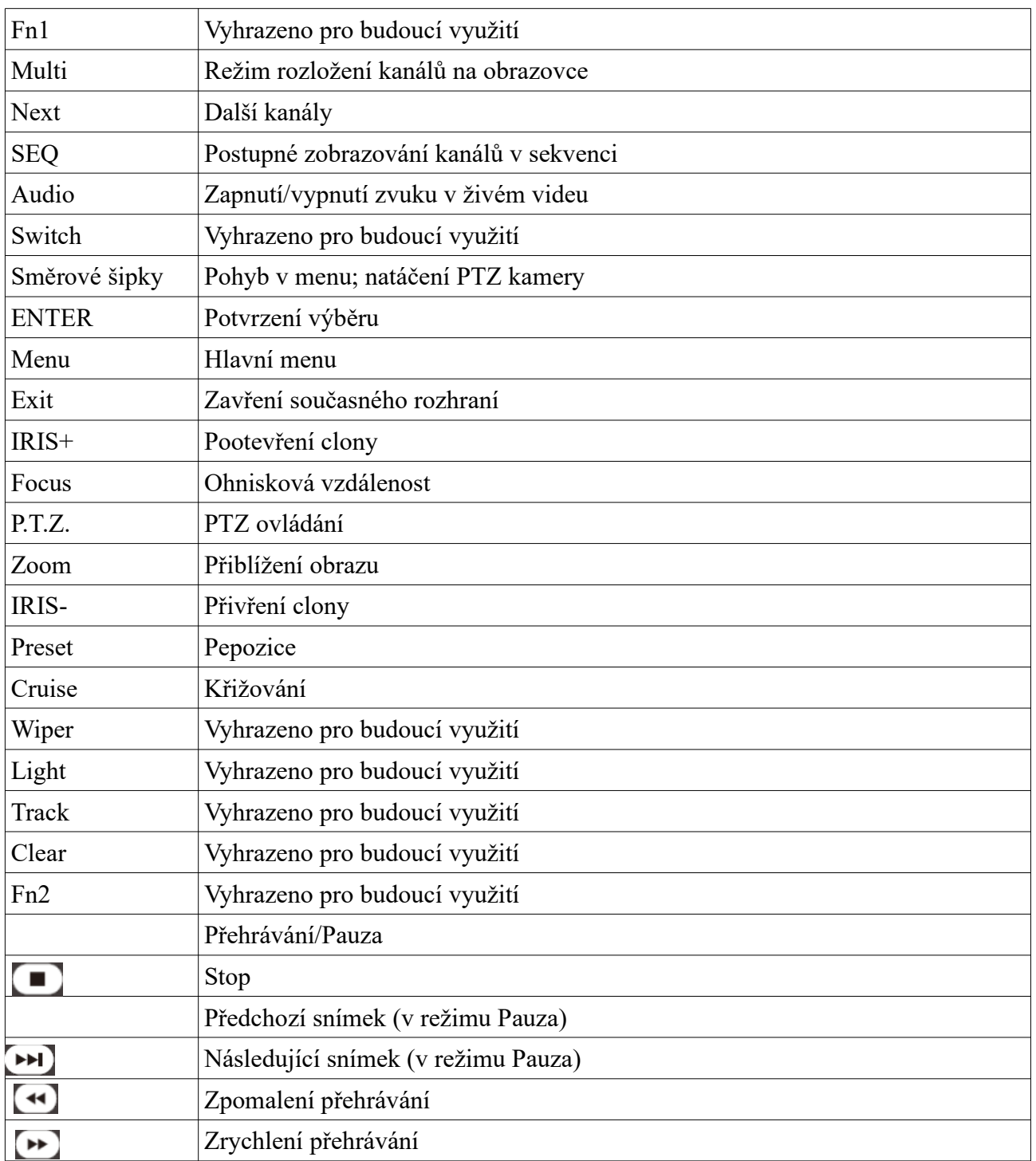

# **Typ II**

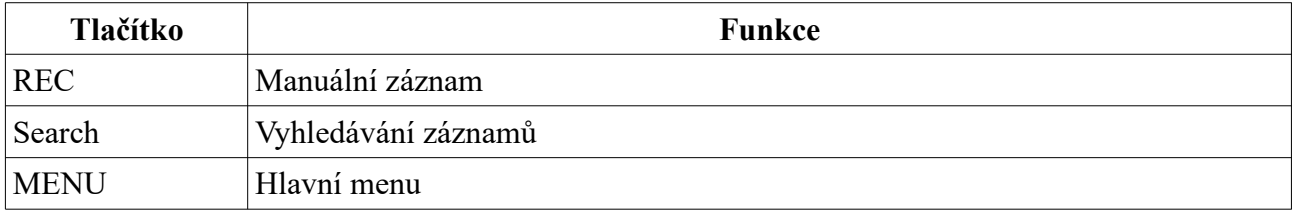

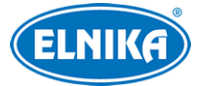

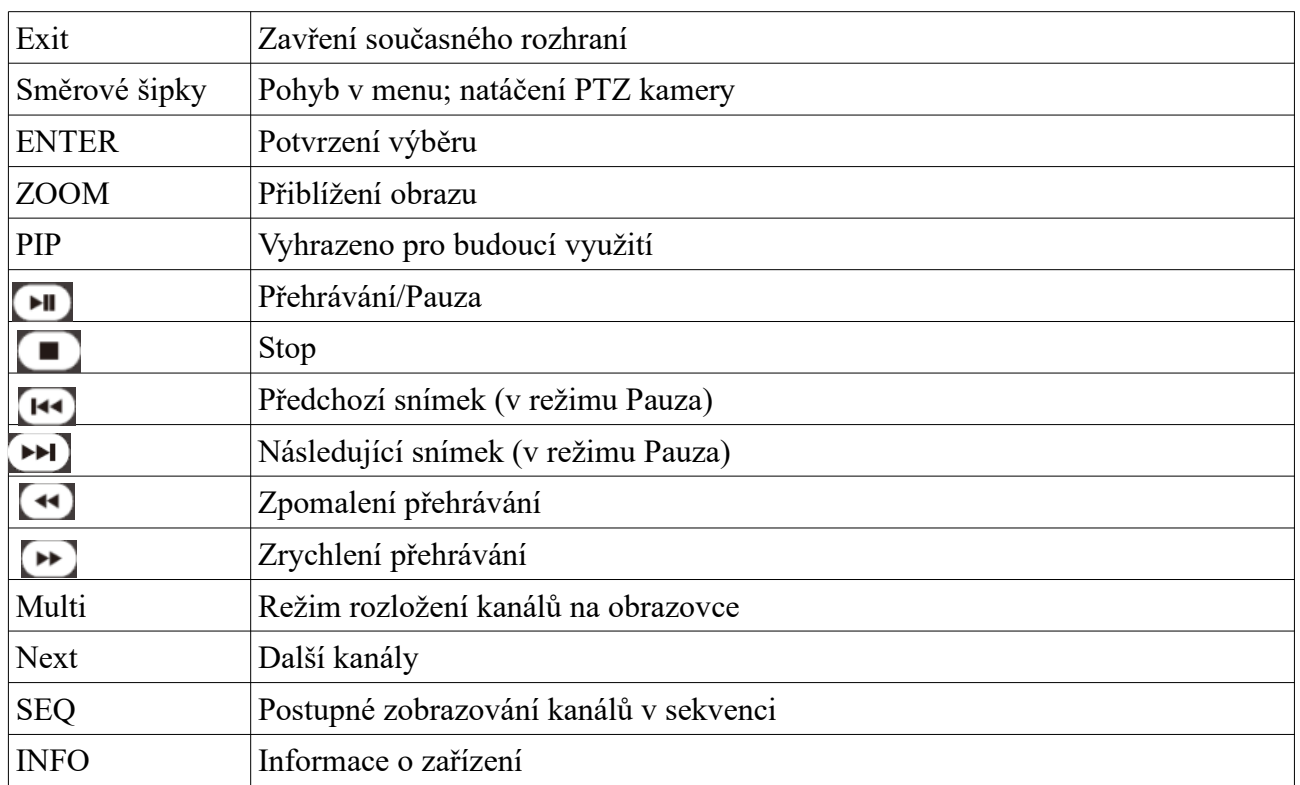

# **2.3 Ovládání myší**

### **Živé video a přehrávání záznamů**

Po dvojkliku na kanál se zobrazí pouze tento kanál. Opětovným dvojklikem se vrátíte zpět. Po přesunutí kurzoru ke spodnímu okraji obrazovky se zobrazí hlavní nástrojová lišta. Po přesunutí kurzoru k pravému okraji obrazovky se zobrazí pravý panel.

### **Zadávání textu**

Klikněte na prázdné textové pole pro zobrazení softwarové klávesnice. Poté klikněte na znak pro jeho napsání.

### **2.4 Softwarová klávesnice**

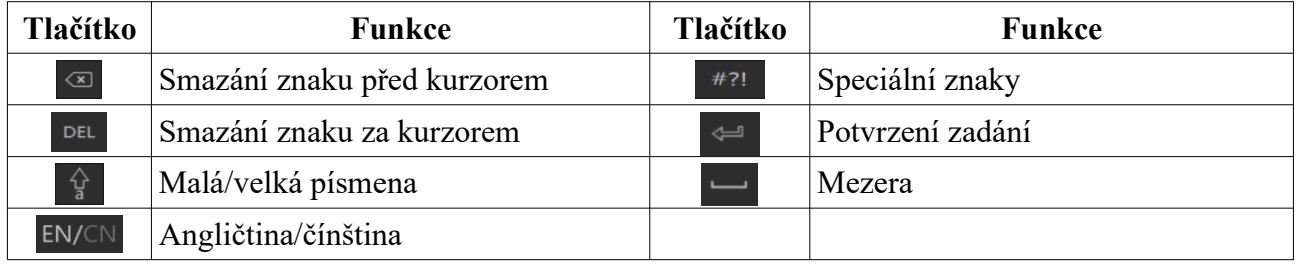

# **2.5 Nejpoužívanější tlačítka**

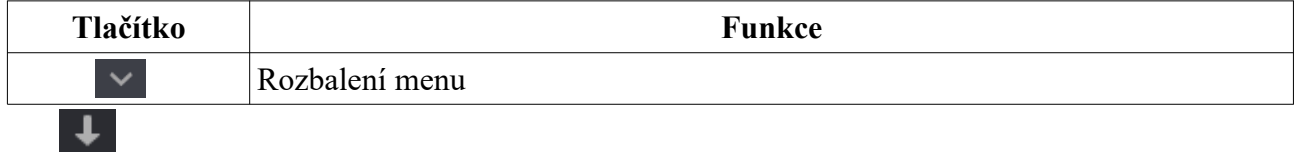

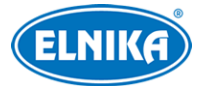

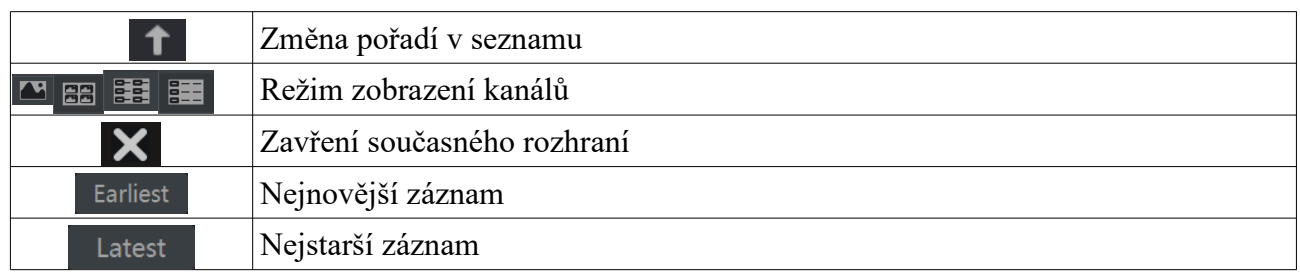

# **3 Průvodce po spuštění a hlavní rozhraní**

# **3.1 Průvodce po spuštění**

Průvodce po spuštění umožňuje rychlé nastavení DVR. Průvodce je nutné nastavit při prvním přihlášení.

- 1) Zvolte jazyk a oblast podle potřeby. Poté klikněte na **Další**.
- 2) Datum a čas: Zvolte časové pásmo a nastavte systémový čas. Pokud je součástí daného časového pásma letní čas, tato funkce bude zapnutá automaticky. Poté klikněte na **Další**.
- 3) Přihlášení do systému: Při prvním přihlášení nastavte heslo (uživatelské jméno je **admin**). Při příštím přihlášení zadejte uživatelské jméno a heslo. Pro zapnutí grafického zámku zaškrtněte **Povolit** u funkce **Pattern Lock**. Nakonec klikněte na **Další**.
- 4) Nastavení disků: Zde si můžete ověřit počet disků a jejich kapacitu, sériová čísla a stavy. Klikněte na **Formát** pro zformátování disku. Klikněte na **Další > Průvodce**.
- 5) Síťové nastavení: Zaškrtněte buď **Získat IP adresu automaticky** a **Získat DNS automaticky**, nebo **Použít následující IP adresu** a **Použít následující DNS** a ručně zadejte IP adresu, masku podsítě, bránu a adresy DNS serverů. Poté klikněte na **Další**.
- 6) Přidání IP kamer: Klikněte na **Obnovit** pro aktualizaci seznamu IP kamer v lokální síti. Klikněte na + pro přidání kamery. Klikněte na **Přidat vše** pro přidání všech kamer na seznamu. Pro smazání kamery klikněte na ikonu popelnice. Klikněte na **Smazat vše** pro odstranění všech kamer. Klikněte na ikonu tužky pro úpravu síťových parametrů kamery. Pokud se IP kamera nachází v jiné podsíti, zaškrtněte **Sync to IPC**, pro jejího převodu do stejné podsítě s DVR. Kliknutím na **Test** můžete otestovat správnost nastavení. Nakonec klikněte na **OK** pro dokončení. Poté klikněte na **Další**. Pokud nepotřebujete nebo nechcete nastavit diskové pole, přeskočte kroky 7 a 8.
- 7) Režim disků: Zaškrtněte **Povolit RAID** a klikněte na **Další**.
- 8) Vytvoření pole: Zadejte jméno pole a zadejte typ pole (RAID0, RAID1, RAID5,RAID6, nebo RAID10). Poté přiřaďte k poli disky a určete záložní disky. Nakonec klikněte na **Další** pro pokračování.
- 9) Nastavení záznamu: Lze zvolit jeden ze dvou režimů: automatický, nebo manuální. U automatického záznamu nastavte režim. Poté klikněte na **Další**.
- 10) QR kód: pro rychlý přístup přes chytrý telefon zaškrtněte **NAT**. K DVR se poté bude možné připojit oskenováním QR kódu.
- 11) Aktualizace přes Cloud: Zaškrtněte **Cloud aktualizace (Cloud Upgrade)** a klikněte na **OK**.

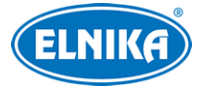

# **3.2 Hlavní rozhraní**

### **3.2.1 Hlavní obrazovka**

### **Spodní nástrojová lišta**

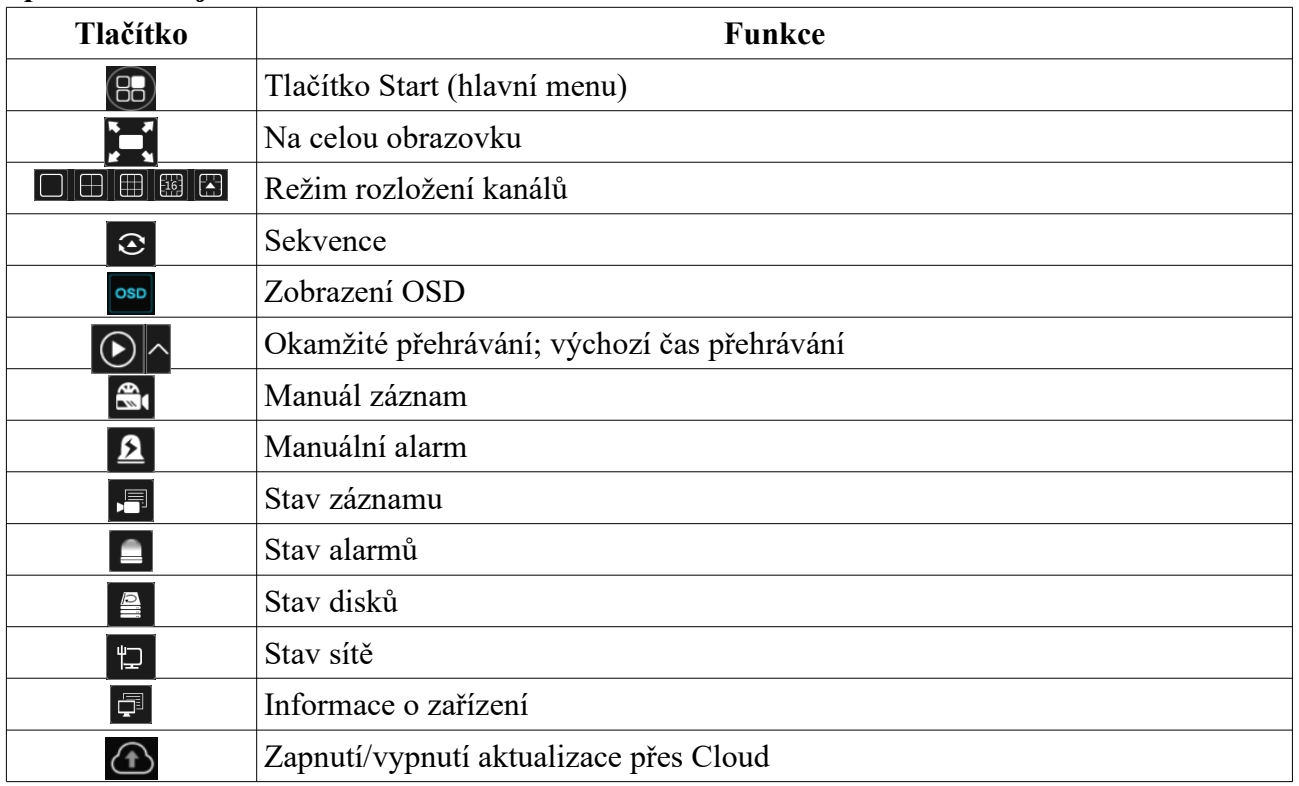

### **Pravý panel**

Klikněte na **Kamera** pro zobrazení seznamu kamer. Zvolte okno, dvojklikem na jméno kamery na pravém panelu zobrazíte tuto kameru v příslušném okně. Klikněte na **Nastavení režimu zobrazení** pro zobrazení uložených režimů zobrazení kanálů.

### **Hlavní menu**

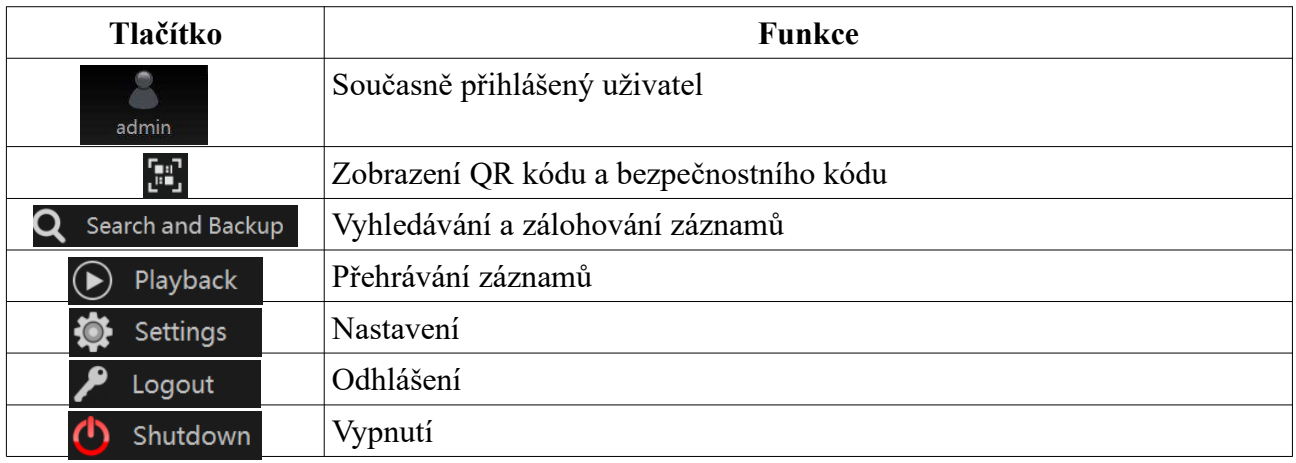

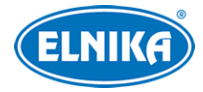

### **3.2.2 Nastavení**

Klikněte na **Start > Nastavení**. Nastavení zahrnuje 7 modulů: Kamera, Záznam, Alarm, Disk, Síť, Účet a oprávnění, Systém. Po kliknutí na modul se zobrazí seznam podmenu na levém panelu. Mezi moduly lze přepínat pomocí záložek na horní liště.

### **3.2.3 Hlavní funkce**

### **Kamera**

Tento modul pokrývá funkce Správa kamer (viz kapitola 4 Správa kamer), Nastavení obrazu (viz kapitola 5.4 Nastavení obrazu), Detekce pohybu (viz kapitola 9.2.1 Detekce pohybu), PTZ (viz kapitola 6 PTZ), atd.

### **Záznam**

Tento modul pokrývá funkce Parametry kódování, Plánovač záznamu, atd (viz kapitola 7 Záznam a správa disků).

### **Disk**

Tento modul pokrývá funkce Správa disků, Režim úložiště, Informace o disku, atd (viz kapitola 7 Záznam a správa disků).

### **Alarm**

Tento modul pokrývá alarmové akce pro detekci pohybu a senzorový alarm (Sensor and Motion Alarm Handling), alarmový výstup, atd (viz kapitola 9 Správa alarmů).

### **Síť**

Tento modul pokrývá funkce TCP/IP, DDNS, Port, Email, Stav sítě, atd (viz kapitola 11.1 Síťové nastavení).

### **Účet a oprávnění**

Tento modul pokrývá funkce Správa účtů (viz kapitola 10.1 Správa účtů), Správa oprávnění (viz kapitola 10.3 Správa oprávnění), atd.

### **Systém**

Tento modul pokrývá funkce Základní nastavení (viz kapitola 11.2 Základní nastavení), Informace o zařízení (viz kapitola 11.7 Informace o zařízení), Import/Export nastavení (viz kapitola 11.5 Import a export nastavení), atd.

# **4 Správa kamer**

# **4.1 Signál kamery**

Klikněte na **Start > Nastavení > Kamera > Spravovat kameru > Signál kamery**. Některé modely podporují přepnutí analogového signálu na IP. Tím se sníží počet analogových kamer a současně

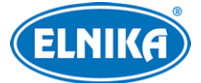

zvýší počet IP kamer. DVR podporuje TVI kamery, AHD kamery, CVI kamery a CVBS kamery. Výchozí nastavení je **Auto** (automatické rozpoznání). Pokud analogová kamera podporuje funkci Audio over Coax, lze ji zde zapnout.

**Poznámka:** Můžete zapnout "Lite" režim. Tento režim sníží rozlišení obrazu, ale zvýší snímkování.

# **4.2 Přidání a úprava kamery**

# **4.2.1 Přidání kamery**

Před přidáváním IP kamer je nutné nastavit síťové parametry DVR (viz kapitola 11.1 TCP/IP). Klikněte na **Start > Nastavení > Kamera**. Zde klikněte na **Přidat kameru** nebo na +. Kamery lze přidávat rychle nebo ručně.

### **Rychlé přidání**

Zaškrtněte kamery, které chcete přidat a klikněte na **Přidat**. Klikněte na ikonu tužky pro změnu síťového nastavení kamery. Klikněte na **Heslo z výroby** pro nastavení výchozího uživatelského jména a hesla pro každou kameru.

### **Přidat ručně**

Zadejte IP adresu nebo doménu (klikněte na šipku dolů ve sloupci IP adresa pro přepnutí na doménu), port, uživatelské jméno a heslo, poté nastavte protokol. Můžete kliknout na **Test** pro otestování správnosti nastavení. Nakonec klikněte na **Přidat**. Pro smazání kamery klikněte na ikonu popelnice. Klikněte na **Heslo z výroby** pro nastavení výchozího uživatelského jména a hesla pro každou kameru.

# **4.2.2 Úprava kamery**

Klikněte na **Start > Nastavení >Kamera > Změnit**. Klikněte na tlačítko Play (trojúhelník) pro zobrazení živého videa. Klikněte na ikonu tužky pro změnu síťového nastavení kamery. Klikněte na ikonu popelnice pro smazání kamery. Pro změnu hesla klikněte na šipku dolů ve sloupci **Změnit** a zvolte **Změnit heslo (Modify IPC Password)**. Zaškrtněte kameru, zadejte nové heslo a klikněte na **OK**. Takto lze změnit pouze heslo připojené kamery. Změnu hesla lze provést u více kamer současně. Klikněte na šipku nahoru pro aktualizaci firmwaru. Pro hromadnou aktualizaci klikněte na šipku dolů ve sloupci **Aktualizace (Upgrade)** a zvolte **IPC Batch Upgrade**, zvolte USB úložiště, vyberte konfigurační soubor a klikněte na **Aktualizovat (Upgrade)**.

# **5 Živé video**

# **5.1 Rozhraní**

Obraz připojených analogových kamer se zobrazí automaticky. IP kamery je nutné přidat (viz kapitola 4.2.1 Přidání kamery). V okně kanálu bude zobrazen barevně odlišený indikátor záznamu. Zelená indikuje manuální záznam, červená indikuje senzorový alarm, žlutá indikuje detekci pohybu,

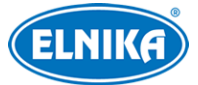

modrá indikuje plánovaný záznam, azurová indikuje chytrý záznam. Po kliknutí na okno kanálu se objeví nástrojová lišta. Pokud kliknete na okno kanálu pravým tlačítkem myši, vyvoláte rychlé menu.

#### **Nástrojová lišta kanálu**

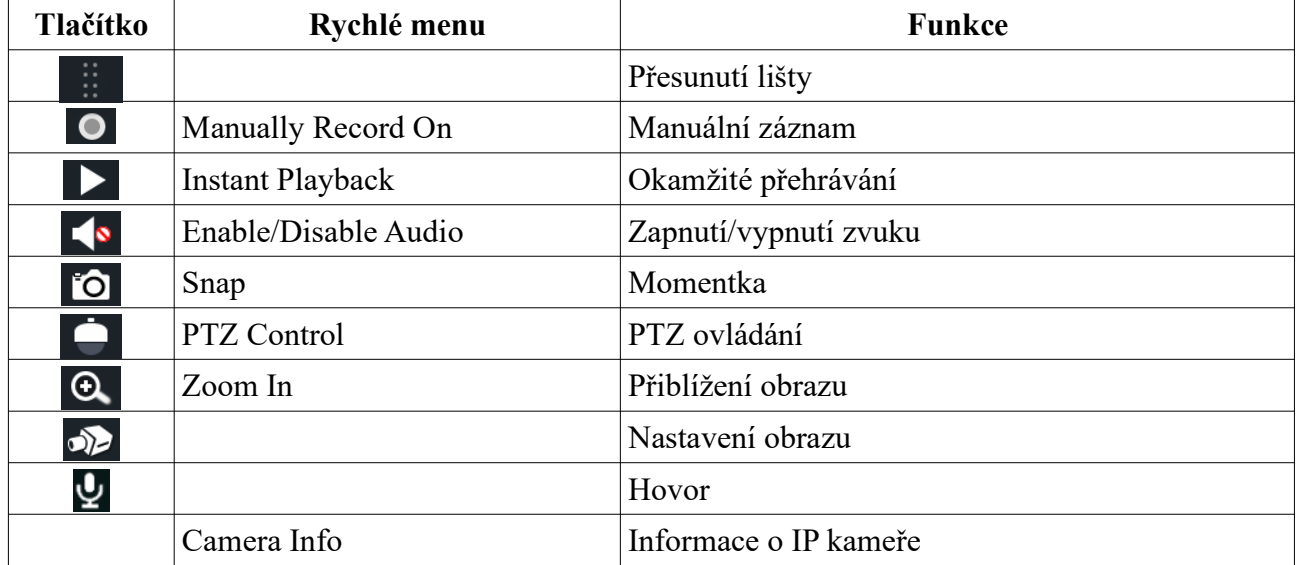

### **Přiblížení obrazu**

Pro přiblížení obrazu klikněte na ikonu lupy se symbolem +. Poté tažením myši označte oblast, kterou chcete přiblížit. Pro oddálení obrazu klikněte na ikonu lupy se symbolem -. Klikněte na **Zpět** pro návrat do živého videa.

# **5.2 Režim zobrazení**

### **5.2.1 Režim zobrazení**

Zde můžete nastavit počet kanálů na obrazovku a jejich rozmístění podle potřeby a toto nastavení uložit. Režim zobrazení zapnete dvojklikem na jeho jméno.

### **Přidání režimu zobrazení (metoda 1)**

- 1) Klikněte na **Nastavit režimy zobrazení**.
- 2) Přidejte kamery a nastavte rozmístění kamer podle potřeby.
- 3) Klikněte na ikonu diskety a zadejte jméno režimu. Poté klikněte na **OK** pro uložení nastavení.

### **Přidání režimu zobrazení (metoda 2)**

- 1) Klikněte na **Start > Nastavení > Systém > Základní > Nastavení výstupu** a nastavte režim obrazovky.
- 2) Dvojklikem na jméno kamery přidáte tuto kameru do zvoleného okna.

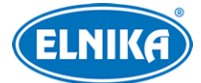

3) Klikněte na ikonu hvězdy pro uložení současného režimu zobrazení (viz kapitola 5.2.3 Schéma).

### **Úprava režimu zobrazení**

Klikněte na **Nastavit režimy zobrazení**, poté zvolte režim zobrazení.

Klikněte na **ne pro změnu jména režimu. Klikněte na ikonu popelnice pro smazání režimu.** 

### **5.2.2 Rychlá sekvence**

Tuto funkci lze použít, pokud nebylo vytvořeno schéma. Pokud schéma bylo vytvořeno, podívejte se na kapitolu 5.2.3 Schéma. V živém videu klikněte na  $\odot$  Nastavte dobu prodlevy a klikněte na  $\odot$ pro spuštění sekvence. Sekvenci lze pozastavit dvojklikem. Klikněte na pro vypnutí sekvence.

### **5.2.3 Schéma**

Klikněte na **Start > Nastavení > Systém > Základní > Nastavení výstupu**. Na levém panelu jsou zobrazena uložená schémata, na pravém panelu jsou zobrazeny všechny kamery.

### **Přidání schématu**

Klikněte na + na levém panelu pro přidání schématu. Klikněte na X na levém panelu pro smazání schématu.

### **Nastavení schématu**

- a) Zvolte schéma na levém panelu. Poté můžete nastavit režim obrazovky.
- b) Zvolte okno, poté dvojklikem přiřaďte k tomuto oknu kameru nebo skupinu z pravého panelu. Kamera nemůže být přidána do schématu vícekrát. Klikněte na okno pravým tlačítkem myši a zvolte **Vyčistit (Clear)** pro odstranění kamery. Pro odstranění všech kamer klikněte na ikonu popelnice.
- c) Klikněte na **Použít** pro uložení nastavení.

### **Spuštění sekvence**

V živém videu videu klikněte na  $\odot$  Nastavte dobu prodlevy a klikněte na  $\odot$  pro spuštění sekvence. Sekvenci lze pozastavit dvojklikem. Klikněte na  $\odot$  pro vypnutí sekvence.

### **5.2.4 Spot výstup**

Klikněte na **Start > Nastavení > Systém > Základní > Nastavení výstupu > Výstup 2**. Klikněte na + pro přidání schématu. Každé schéma může obsahovat pouze jednu analogovou/IP kameru. Zvolte schéma na levém panelu, poté přetáhněte kameru na okno uprostřed rozhraní. Kameru lze také přidat dvojklikem na její jméno. Poté nastavte dobu prodlevy (Dwell Time) a klikněte na **Použít**.

# **5.3 POS**

1) Klikněte na **Start > Nastavení > Základní > POS Setting**.

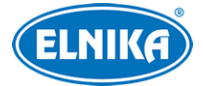

- 2) Zapněte funkci POS. U sloupce **Connection** můžete nastavit režim: TCP Listen, UDP, Multicast.
- 3) Klikněte na **Nastavit** ve sloupci **Connection Settings** a zadejte IP adresu POS zařízení.
- 4) Zaškrtněte **POS Port** a zadejte port.
- 5) Klikněte na **Nastavit** ve sloupci **Nastavení obrazu**. Poté nastavte počáteční znak (Start Char), koncový znak (End Char) a dobu zobrazení POS informací (Timeout). Klikněte na **Display Position** pro nastavení pozice POS informací. Pro nastavení barvy textu klikněte na záložku **Zobrazit barvu**. Nakonec klikněte na **OK**.
- 6) Zaškrtněte **Spínač kamery** a klikněte na **Nastavit** v tomto sloupci pro spárování POS zařízení s kamerou. Jedno POS zařízení může být spárováno s více kamerami, ale kamera může být spárována pouze s jedním POS zařízením.
- 7) Zvolte výrobce POS zařízení.
- 8) Klikněte na **Použít** pro uložení nastavení.

# **5.4 Nastavení obrazu**

### **5.4.1 OSD**

**Klikněte na Start > Nastavení > Kamera > Obraz > Nastavení OSD**. Zvolte kameru, zadejte jméno kamery, zapněte zobrazování jména kamery a časového razítka podle potřeby (pokud je zobrazení zapnuto, můžete příslušnou část OSD přemístit přetažením) a zvolte formát času a data.

### **5.4.2 Nastavení obrazu**

Klikněte na **Start > Nastavení > Kamera > Obraz > Nastavení obrazu**. Zvolte kameru a nastavte jas, kontrast, sytost barev a odstín obrazu. Klikněte na **Rozšířené** pro přepnutí na úpravu obrazu (viz kapitola 5.4.5 Úprava obrazu). Klikněte na **Výchozí** pro uvedení výše zmíněných parametrů do továrních hodnot.

### **5.4.3 Maska**

Tato funkce umožňuje zakrýt určité části obrazu za účelem ochrany soukromí. Lze vytvořit až 4 masky. Klikněte na **Start > Nastavení > Kamera > Obraz > Nastavení masky**. Zvolte kameru a zapněte masku. Klikněte na **Kreslit (Draw)** a tažením myši označte oblast, kterou chcete zamaskovat. Klikněte na **Smazat (Delete)** pro smazání masek. Nakonec klikněte na **Použít** pro uložení nastavení.

### **5.4.4 Vodoznak**

Klikněte na **Start > Nastavení > Kamera > Obraz > Nastavení vodoznaku**. Zvolte kameru, zapněte funkci a vyplňte pole **Informace**. Poté klikněte na **Použít** pro uložení nastavení.

### **5.4.5 Úprava obrazu**

V živém videu klikněte na ikonu kamery na nástrojové liště kanálu.

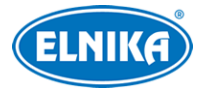

### **Úprava obrazu**

Klikněte **Úprava obrazu (Image Adjustment)**. Zde můžete nastavit jas, kontrast, sytost barev a odstín obrazu. Dále je možné nastavit ostrost, potlačení výrazných jasových rozdílů (WDR), redukci šumu (Denoise), vyvážení bílé (White Balance), kompenzaci protisvětla (BLC), atd.

- **WDR:** tato funkce zlepšuje kvalitu obrazu, pokud se v něm zároveň vyskytují velmi světlá i velmi tmavá místa
- **Redukce šumu (Denoise):** tato funkce potlačuje šum (zrnění) v obraze; vyšší hodnota posílí tuto funkci, ale sníží celkové rozlišení obrazu
- **Vyvážení bílé (White Balance):** tato funkce upraví teplotu barev podle prostředí
- **Kompenzace protisvětla (BLC):**
	- ➔ **HLC:** sníží celkový jas obrazu zamaskováním přesvětleného místa a redukcí korony
	- **→ BLC:** upraví expozici scény tak, aby objekty v nejtmavším místě obrazu byly jasně viditelné
- **Image Mirror:** horizontální převrácení obrazu
- **Image Flip:** vertikální převrácení obrazu

### **Ovládání objektivu**

Zvolte kameru a klikněte na **Ovládání objektivu (Lens Control)**. Pomocí tlačítek +/- můžete nastavit přiblížení obrazu a ohniskovou vzdálenost objektivu. Klikněte na **Uložit** pro uložení nastavení. Pro jednorázové zaostření klikněte na **One Key Focus**. Pokud je zapnutá funkce **Day/night mode switch autofocus**, kamera se automaticky zaostří při přepnutí mezi denním a nočním režimem. Také je možné nastavit časový plán pro automatické zaostření.

**Poznámka:** Tuto funkci lze použít pouze u kamer s motorickým zoomem.

# **6 PTZ**

# **6.1 PTZ ovládání**

Klikněte na na spodní nástrojové liště. V malém okně se nachází směrové šipky a nastavení přiblížení, ohniskové vzdálenosti a clony. Pro přepnutí na PTZ ovládání klikněte na okno kanálu pravý tlačítkem myši a zvolte **PTZ Ovládání (PTZ Control)**.

### **PTZ ovládání**

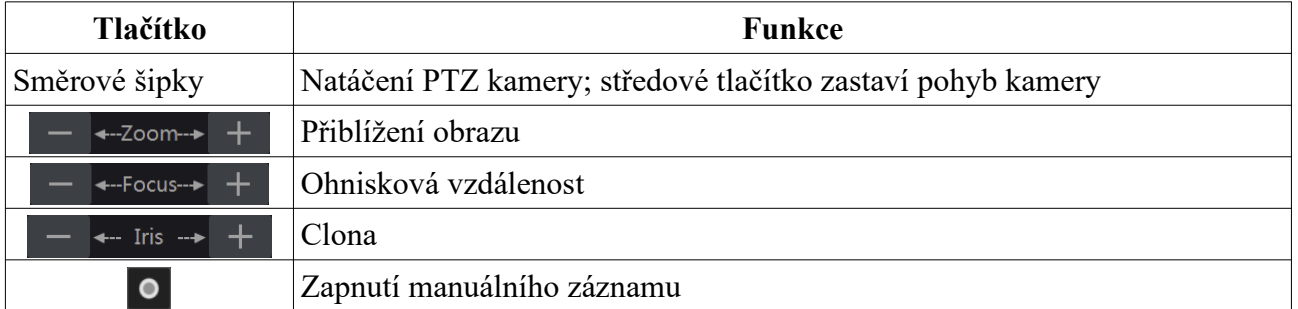

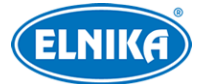

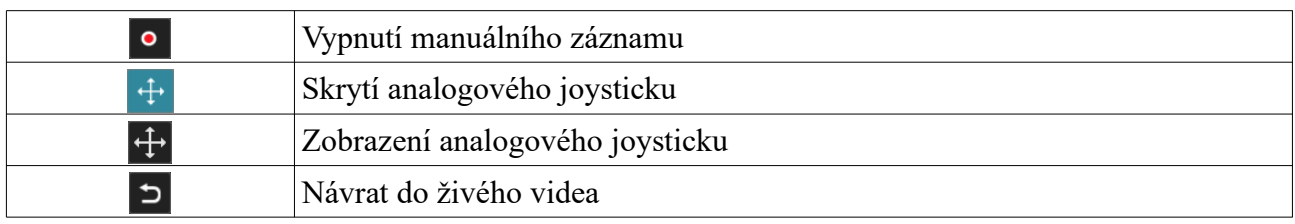

#### **Analogový joystick**

Analogový joystick v levé části obrazovky nabízí rychlé ovládání PTZ kamery. Kameru lze natáčet tažením joysticku. Čím dál od středu joystick přetáhnete, tím rychleji se bude kamera natáčet. Po uvolnění analogového joysticku se pohyb kamery zastaví.

#### **3D ovládání**

Po kliknutí na kterýkoliv bod bude obraz vycentrován na tento bod. Tažením myši doprava a dolů můžete obraz přiblížit (viz obrázek níže).

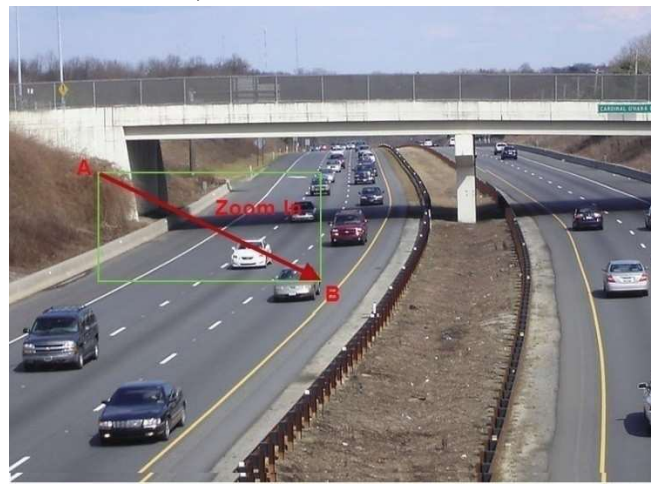

Tažením myši doleva a nahoru můžete obraz oddálit (viz obrázek níže).

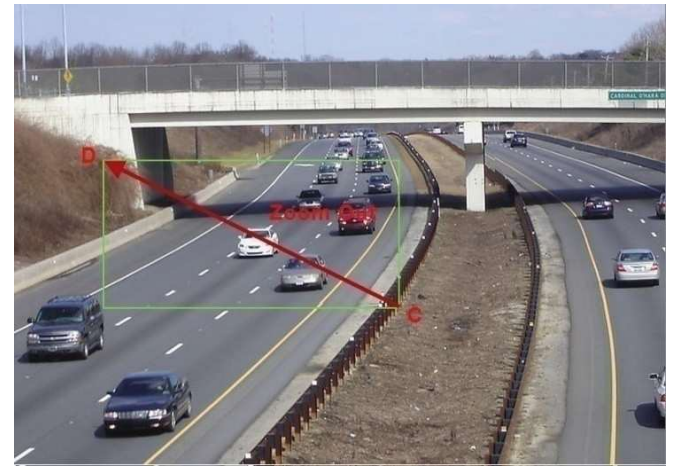

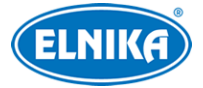

### **Pokročilé 3D ovládání**

Dvojklik na kterýkoliv bod obraz 2x přiblíží a vycentruje na daný bod. Stiskněte a držte levé tlačítko myši pro přiblížení obrazu. Stiskněte a držte pravé tlačítko myši pro oddálení obrazu. Míru přiblížení je také možné upravit kolečkem myši.

### **OSD**

Klikněte na **Start > Nastavení > Kamera > PTZ > Protokol**. Zde nastavte protokol na **COC**. Poté se přepněte zpět na PTZ ovládání a klikněte na **OSD menu**.

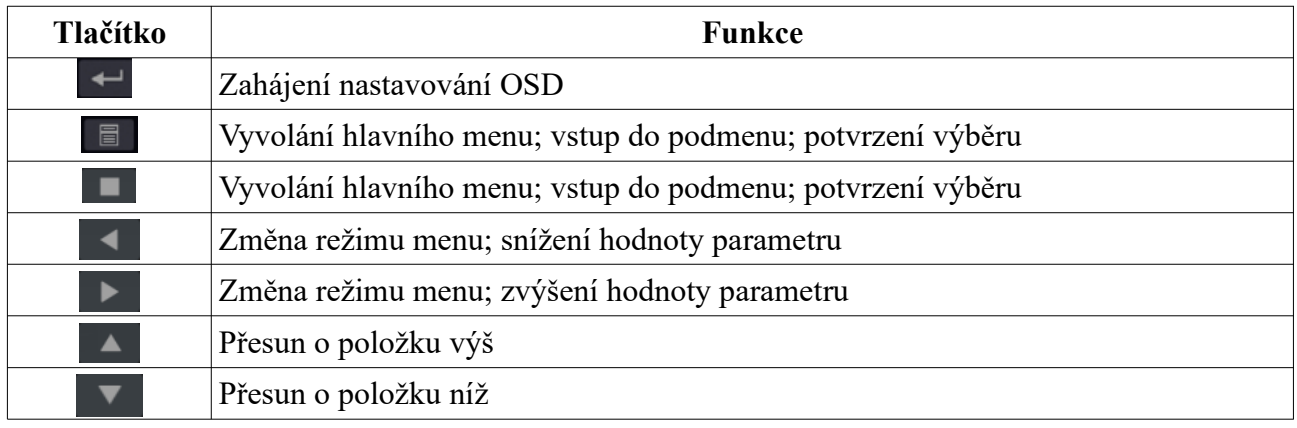

### **Prepozice**

Klikněte na tlačítko Play (trojúhelník na pravém panelu). Zvolte prepozici, zadejte její jméno a klikněte na **OK** pro uložení nastavení. Je možné uložit nejvýše 255 prepozic. Nastavte PTZ kameru do požadované polohy a klikněte na **Uložit pozici**. Pro vyvolání prepozice klikněte na Pro smazání prepozice klikněte na **Smazat**.

### **Křižování**

Klikněte na tlačítko Play (trojúhelník na pravém panelu). Klikněte na **Přidat** pro přidání křižování. Lze přidat nejvýše 8 křižování.

- 1) Zadejte jméno křižování, poté klikněte na **Přidat prepozici**.
- 2) Zvolte jméno prepozice, nastavte dobu prodlevy, rychlost přesunu na prepozici a klikněte na **OK**.
- 3) Klikněte na ikonu tužky pro změnu nastavení prepozice. Klikněte na ikonu popelnice pro smazání prepozice. Klikněte na **Přidat**. pro přidání křižování.

Klikněte na tlačítko Play (trojúhelník) pro spuštění křižování. Klikněte na tlačítko Stop (čtverec) pro vypnutí křižování. Klikněte na **Smazat** pro smazání křižování.

# **6.2 Nastavení prepozic**

Klikněte na **Start > Nastavení > Kamera > PTZ > Prepozice**.

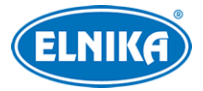

### **Přidání prepozice**

Zvolte kameru a klikněte na **Přidat**. Zvolte prepozici, zadejte její jméno a klikněte na **OK** pro uložení nastavení. Je možné uložit nejvýše 255 prepozic. Nastavte PTZ kameru do požadované polohy a klikněte na **Uložit pozici**. Pro vyvolání prepozice klikněte na **Pro smazání** prepozice klikněte na **Smazat**.

### **Úprava prepozice**

Zvolte kameru a prepozici. Můžete změnit jméno prepozice, poté klikněte na ikonu diskety pro uložení. Můžete také změnit pozici kamery. Poté klikněte na **Uložit pozici**.

### **Smazání prepozice**

Zvolte kameru a prepozici, poté klikněte na **Smazat**.

# **6.3 Nastavení křižování**

Klikněte na **Start > Nastavení > Kamera > PTZ > Křižování**.

### **Přidání křižování**

Klikněte na šipku dolů v seznamu kamer pro zobrazení detailů, poté klikněte na + pro přidání křižování. Klikněte na **Přidat** pro přidání křižování. Lze přidat nejvýše 8 křižování.

- 1) Zadejte jméno křižování, poté klikněte na **Přidat prepozici**.
- 2) Zvolte jméno prepozice, nastavte dobu prodlevy, rychlost přesunu na prepozici a klikněte na **OK**.
- 3) Klikněte na ikonu tužky pro změnu nastavení prepozice. Klikněte na ikonu popelnice pro smazání prepozice. Klikněte na **Přidat**. pro přidání křižování.

Klikněte na tlačítko Play (trojúhelník) pro spuštění křižování. Klikněte na tlačítko Stop (čtverec) pro vypnutí křižování. Klikněte na **Smazat** pro smazání křižování.

### **Úprava křižování**

Zvolte kameru a křižování. Můžete změnit jméno křižování, poté klikněte na ikonu diskety pro uložení. Klikněte na **Přidat prepozici** pro přidání prepozice do křižování. Klikněte na ikonu tužky pro změnu nastavení prepozice. Klikněte na ikonu popelnice pro smazání prepozice. Pomocí šipek nahoru/dolů můžete změnit pořadí prepozic. Klikněte na tlačítko Play (trojúhelník) pro spuštění křižování. Klikněte na tlačítko Stop (čtverec) pro vypnutí křižování.

### **Smazání křižování**

Klikněte na šipku dolů v seznamu kamer na pravém panelu, poté klikněte na X v pravém horním rohu pro smazání křižování.

# **6.4 Nastavení PTZ ovládání**

Klikněte na **Start > Nastavení > Kamera > PTZ > Protokol**. Zde můžete zapnout nebo vypnout PTZ ovládání, nastavit protokol, adresu a přenosovou rychlost.

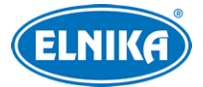

Podporované protokoly: PELCOP, PELCOD, LILIN, MINKING, NEON, STAR, VIDO, DSCP, VISCA, COC, atd Přenosová rychlost: 110, 300, 600, 1200, 2400, 4800, 9600, 19200, 34800, 57600, 115200, 460800, 921600

# **7 Záznam a správa disků**

# **7.1 Nastavení záznamu**

### **7.1.1 Režim záznamu**

Před použitím je nutné HDD zformátovat (viz kapitola 7.4.1 Správa disků). Klikněte na **Start > Nastavení > Záznam > Nastavení režimů**. Můžete nastavit dobu záznamu v sekci **Nastavení ručního nahrávání**.

### **Automatický záznam**

- **Nahrávání detekce:** záznam se spustí při detekci pohybu
- **Senzorové nahrávání:** záznam se spustí, pokud NVR obdrží signál od externího senzoru
- **Detekce+senzorové nahrávání:** záznam se spustí při detekci pohybu nebo pokud NVR obdrží signál od externího senzoru
- **Always(24x7)+nahrávání detekce:** záznam probíhá nepřetržitě, při detekci pohybu bude pořízen alarmový záznam
- **Always(24x7)+senzorové nahrávání:** záznam probíhá nepřetržitě, pokud NVR obdrží signál od externího senzoru, bude pořízen alarmový záznam
- **Always(24x7)+detekce+senzorové nahrávání:** záznam probíhá nepřetržitě, navíc bude pořízen alarmový záznam při detekci pohybu nebo pokud NVR obdrží signál od externího senzoru
- **Always(24x7)+detekce+senzor+záznam AI:** záznam probíhá nepřetržitě, navíc bude pořízen alarmový záznam při detekci pohybu, při chytré události nebo pokud NVR obdrží signál od externího senzoru

Klikněte na **Rozšířené** pro více možností. Zaškrtněte režimy záznamu podle potřeby a klikněte na **Přidat**. Po zvolení režimu záznamu nastavte parametry kódování (viz níže).

- **Kódování videa:** lze nastavit H.265S, H.265+, H.265, H.264S, H.264+, nebo H.264
- **Rozlišení:** čím vyšší jsou hodnoty rozlišení, tím je obraz ostřejší
- **FPS:** počet snímků za sekundu; čím vyšší je tento parametr, tím je video plynulejší
- **Typ datového toku:** CBR konstantní datový tok, VBR proměnný datový tok
- **Kvalita:** kvalita obrazu; tento parametr lze nastavit, pokud je typ datového toku nastaven na VBR; čím vyšší je kvalita, tím vyšší bude datový tok
- **Přenos. rychlost:** lze nastavit, pokud je typ datového toku nastaven na CBR
- **Zvuk:** zapnutí/vypnutí přenosu zvuku

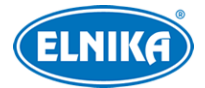

● **GOP:** interval mezi skupinou snímků; pokud před kamerou není příliš mnoho pohybu, nastavení tohoto parametru nad snímkování sníží datový tok; pokud je však před kamerou hodně pohybu, nastavení příliš vysoké hodnoty může způsobit přeskakování snímků

### **Manuální režim**

U doby přehrávání zvolte **Manuální** a nastavte časový plán záznamu (viz kapitola 7.3 Plánovač) a parametry kódování (viz kapitola 7.2 Parametry kódování).

### **7.1.2 Rozšířené nastavení**

Klikněte na **Start > Nastavení > Záznam > Rozšířené**. Podle potřeby zapněte recyklaci záznamů při zaplnění disku (**Cycle Record**), dobu záznamu před alarmovou událostí (**Čas pre-záznamu**), dobu záznamu po alarmové události (**Čas zpožděného nahrávání**) a dobu platnosti záznamů (**Čas vypršení**; starší záznamy budou automaticky smazány).

# **7.2 Parametry kódování**

Klikněte na **Start > Nastavení > Záznam > Parametry kódování**.

- **Kódování videa:** lze nastavit H.265S, H.265+, H.265, H.264S, H.264+, nebo H.264
- **Rozlišení:** čím vyšší jsou hodnoty rozlišení, tím je obraz ostřejší
- **FPS:** počet snímků za sekundu; čím vyšší je tento parametr, tím je video plynulejší
- **Typ datového toku:** CBR konstantní datový tok, VBR proměnný datový tok
- **Kvalita:** kvalita obrazu; tento parametr lze nastavit, pokud je typ datového toku nastaven na VBR; čím vyšší je kvalita, tím vyšší bude datový tok
- **Přenos. rychlost:** lze nastavit, pokud je typ datového toku nastaven na CBR
- **Zvuk:** zapnutí/vypnutí přenosu zvuku
- **GOP:** interval mezi skupinou snímků; pokud před kamerou není příliš mnoho pohybu, nastavení tohoto parametru nad snímkování sníží datový tok; pokud je však před kamerou hodně pohybu, nastavení příliš vysoké hodnoty může způsobit přeskakování snímků

### **Vedlejší stream**

Klikněte na **Start > Nastavení > Záznam > Nastavení streamu > Vedlejší stream (Sub Stream)**. Zde nastavte parametry kódování vedlejšího streamu.

# **7.3 Plánovač**

### **7.3.1 Přidání časového plánu**

Klikněte na **Start > Nastavení > Záznam > Nastavení režimu**. Zde zvolte **Přizpůsobení** a klikněte na **Správa plánovače**. V plánovači jsou již vytvořené režimy záznamu 24x7, 24x5 a 24x2. Režim 24x7 nelze smazat ani upravit. Klikněte na jméno časového plánu pro zobrazení detailů. Plánovač je rozdělen na sedm řádků (dnů v týdnu), každý řádek je dále rozdělen na 24 dílků (hodin). Modře zvýrazněná část indikuje záznam. Klikněte na **Přidat** pro přidání nového časového plánu.

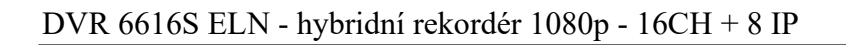

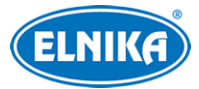

### **Denní plán**

Klikněte na **a poz**a tažením myši po řádku označte časový úsek podle potřeby. Pro smazání klikněte na **za tažením myši po řádku označte úsek**, který chcete smazat. Klikněte na **z** nebo na **za** poté na **Ručně** pro ruční nastavení časového úseku s přesností na minuty.

Klikněte na **Vše** pro označení celého řádku. Klikněte na **Obrátit** pro invertování výběru - záznam bude probíhat mimo označené oblasti. Klikněte na **Vyčistit vše** pro smazání všech časových úseků na řádku. Klikněte na **Zkopírovat do** pro zkopírování nastavení na jiný den. Zaškrtněte dny v týdnu podle potřeby a klikněte na **OK**.

### **Týdenní plán**

Klikněte na nebo na na horní liště, poté klikněte na Ručně tamtéž. Zadejte časový úsek, zaškrtněte dny v týdnu a klikněte na OK. Klikněte na Vše pro označení všech řádků. Klikněte na Obrátit pro invertování výběru - záznam bude probíhat mimo označené oblasti. Klikněte na Vyčistit vše pro smazání všech časových úseků.

### **7.3.2 Nastavení časového plánu**

Klikněte na **Start > Nastavení > Záznam > Plánovač záznamu > Nastavení plánovače**. Pak zvolte časový plán pro senzorový záznam, detekci pohybu, plánovaný záznam a chytrý záznam. Nakonec klikněte na **Použít** pro uložení nastavení.

# **7.4 Režim záznamu**

### **7.4.1 Manuální záznam**

Metoda 1: Klikněte na **f**una spodní nástrojové liště. **Metoda 2:** Klikněte pravým tlačítkem na okno kanálu a zvolte **Zapnout ruční záznam**.

**Poznámka:** Před zapnutím manuálního záznamu je nutné správně nastavit režim záznamu. Klikněte na **Start > Nastavení > Záznam > Nastavení režimu**. U času nahrávání zvolte **Ručně** a klikněte na **Použít** pro uložení nastavení.

### **7.4.2 Plánovaný záznam**

Systém bude nahrávat podle nastaveného časového plánu (viz kapitola 7.3 Plánovač).

# **7.4.3 Záznam při detekci pohybu**

Systém začne nahrávat, pokud detekuje pohyb.

- 1) Nastavte časový plán pro detekci pohybu u každé kamery (viz kapitola 7.3 Plánovač).
- 2) Zapněte detekci pohybu a nastavte oblast detekce u každé kamery (viz kapitola 9.2.1 Detekce pohybu).

### **7.4.4 Záznam při senzorovém alarmu**

1) Nastavte časový plán pro senzorový alarm u každé kamery (viz kapitola 7.3 Plánovač).

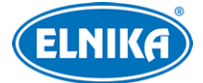

2) Zvolte typ senzoru (NO/NC), zapněte senzorový alarm, poté nastavte **Záznam** (viz kapitola 9.1 Senzorový alarm).

### **7.3.5 Záznam při chytré události**

- 1) Nastavte časový plán pro chytré události u každé kamery (viz kapitola 7.3 Plánovač).
- 2) Zapněte chytrou detekci (detekci předmětů, výjimky, překročení linie, narušení oblasti, detekce tváře) a nastavte oblast detekce u každé kamery (viz kapitola 9.3 Chytrý alarm). Tato funkce je podporována pouze některými kamerami.

# **7.5 Správa disků**

HDD lze připojit nebo odpojit i při zapnutém DVR. Klikněte na **Start > Nastavení > Disk > Správa disků**. Zde si můžete ověřit počet disků, jejich kapacitu, sériová čísla a stavy. Kliknutím na **Formát** disk zformátujete.

**Poznámka:** Nový disk je nutné zformátovat, aby bylo možné ho použít.

### **RAID**

Tato funkce je podporovaná pouze některými modely.

- 1) Klikněte na **Start > Nastavení > Disk > Režim disku** a zapněte funkci RAID.
- 2) Klikněte na **Start > Nastavení > Disk > Fyzický disk** a vytvořte diskové pole.
	- a) Klikněte na **Vytvořit pole (Create an array**).
	- b) Zadejte uživatelské jméno a heslo (účet musí mít oprávnění Správa disků).
	- c) Zadejte jméno pole a zvolte typ pole.
	- d) Přiřaďte k poli fyzické disky. Pokud máte například 16 disků, označte 15 z nich, zbývající disk bude záložní. Pokud je potřeba lepší zabezpečení dat, snižte počet fyzických disků a zvyšte počet záložních disků.
	- e) Zvolte záložní disky. Označte disky, které nejsou součástí pole, a klikněte na

### **Rekonstrukce pole**

Pokud dojde k poškození některého disku pole, na obrazovce se objeví příslušné upozornění. Po výměně vadného disku je nutné provést rekonstrukci pole. Klikněte na **Start > Nastavení > Disk > Pole (Array)** a klikněte na ikonu soustředných kruhů.

### **7.5.1 Režim úložiště**

Klikněte na **Start > Nastavení > Disk > Režim úložiště**. V systému jsou vytvořeny 4 diskové skupiny. Kamery a disky tak mohou být přiřazeny k různým skupinám podle potřeby. Nově přidané disky a kamery budou automaticky zařazeny do skupiny 1. Kamery/disky z ostatních skupin lze smazat kliknutím na 1 (smazaný disk/kamera bude přesunut do skupiny 1). Pro přesunutí disku/kamery do jiné skupiny klikněte na + v cílové skupině, zaškrtněte disky/kamery, které chcete přidat a klikněte na **Přidat**. Kamera/disk se může nacházet pouze v jedné skupině. Některé modely podporují záložní skupinu nazvanou **BK**. Po přidání disku do záložní skupiny bude tento automaticky zformátován. Kamera se může současně nacházet v záložní skupině a jiné skupině.

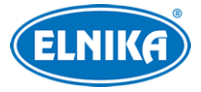

### **7.5.2 Stav disku a S.M.A.R.T. informace**

Klikněte na **Start > Nastavení > Disk > Zobrazit informace o disku** pro zobrazení informací o disku. Klikněte na **S.M.A.R.T. informace** pro zobrazení pracovního stavu disku.

# **8 Přehrávání a zálohování záznamů**

# **8.1 Okamžité přehrávání**

Klikněte na tlačítko přehrávání (trojúhelník) na nástrojové liště kanálu pro přehrání záznamu. Klikněte na šipku nahoru pro nastavení výchozího času pro přehrávání. Pomocí posuvníku můžete určit čas přehrávání. Také můžete kliknout na okno kanálu pravým tlačítkem myši a zvolit **Okamžité přehrávání (Instant Playback)**.

# **8.2 Přehrávání záznamů**

Klikněte na tlačítko přehrávání (trojúhelník) na spodní nástrojové liště nebo na **Start > Playback**. Klikněte na šipku nahoru pro nastavení výchozího času pro přehrávání.

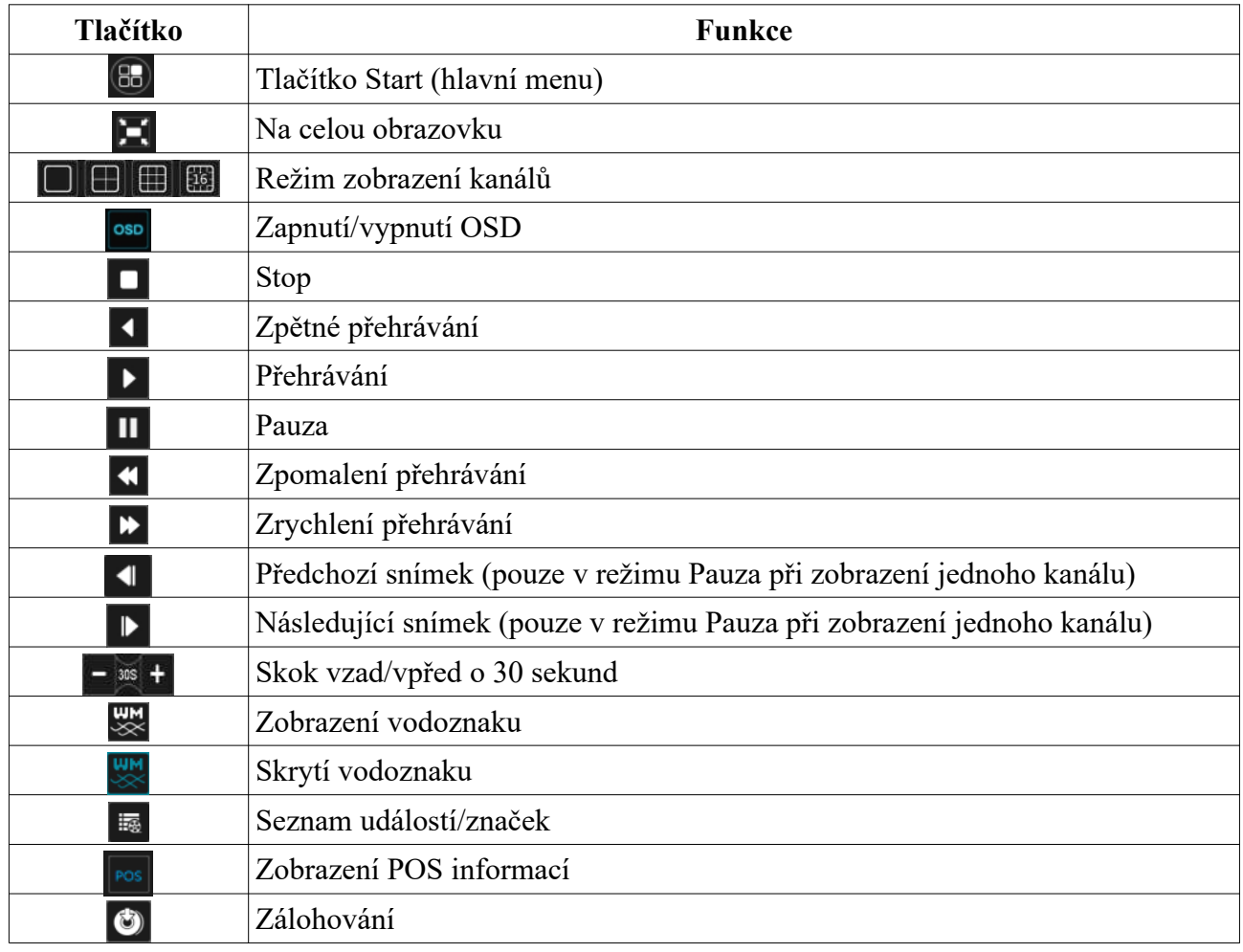

#### **Spodní nástrojová lišta**

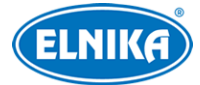

### DVR 6616S ELN - hybridní rekordér 1080p - 16CH + 8 IP

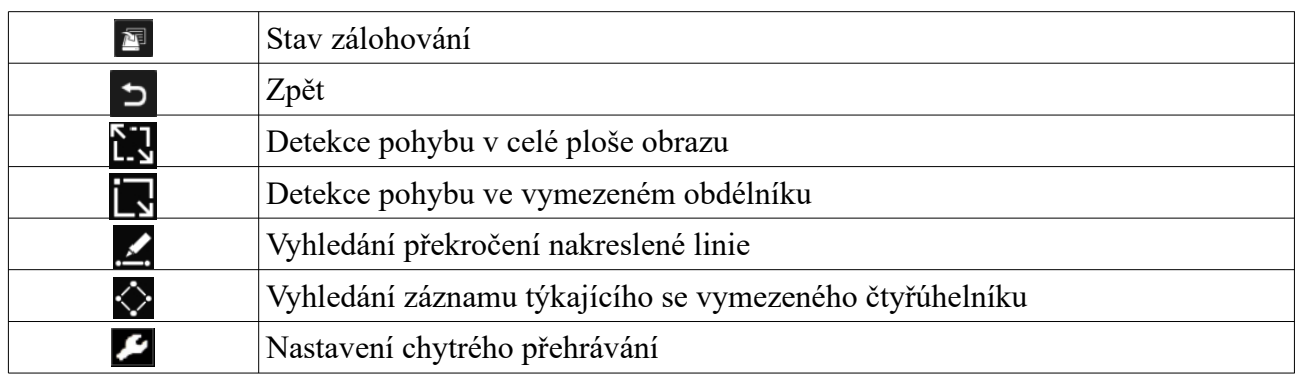

### **Hlavní menu**

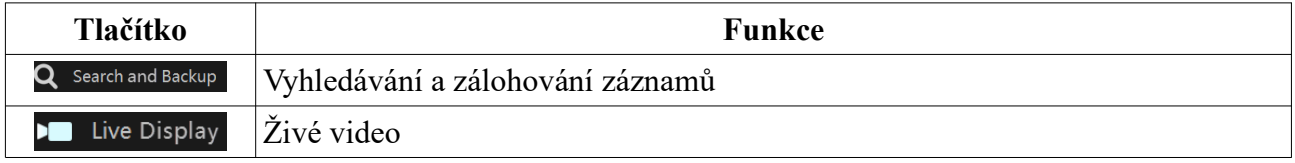

### **Nástrojová lišta kanálu**

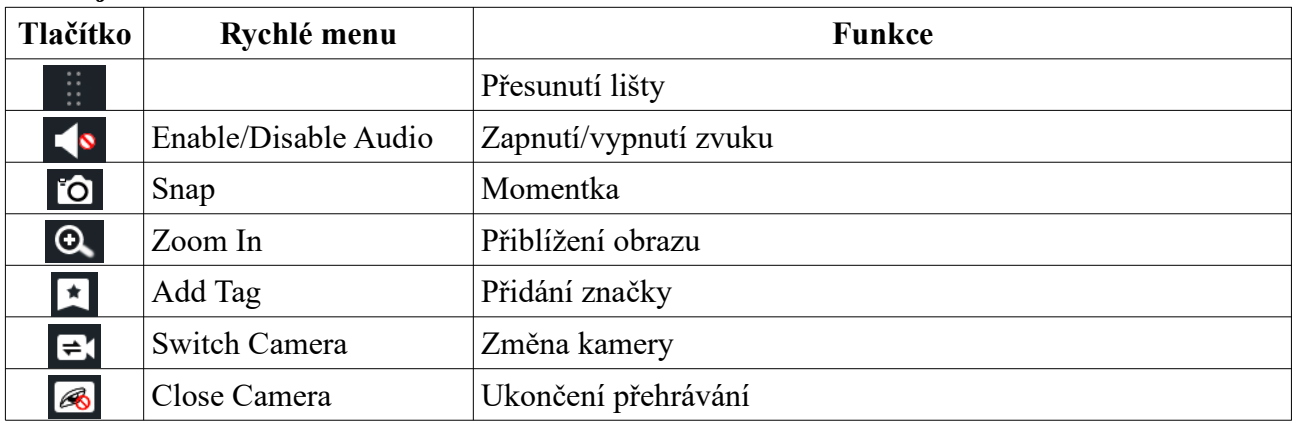

Pro zobrazení rychlého menu klikněte na okno kanálu pravým tlačítkem myši.

### **Hlavička pravého panelu**

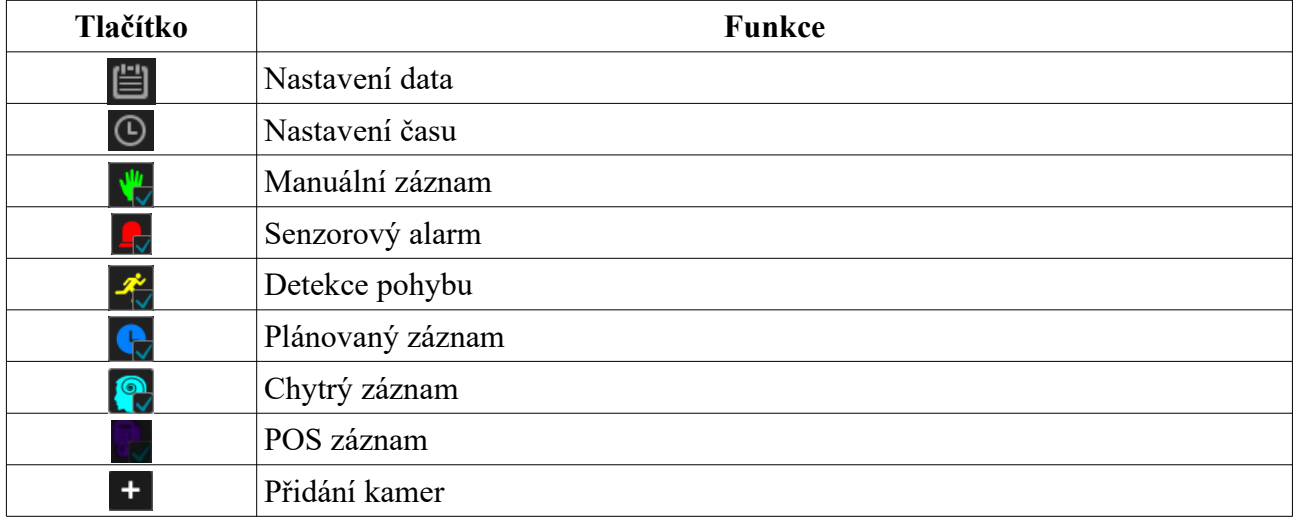

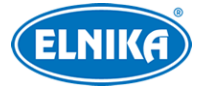

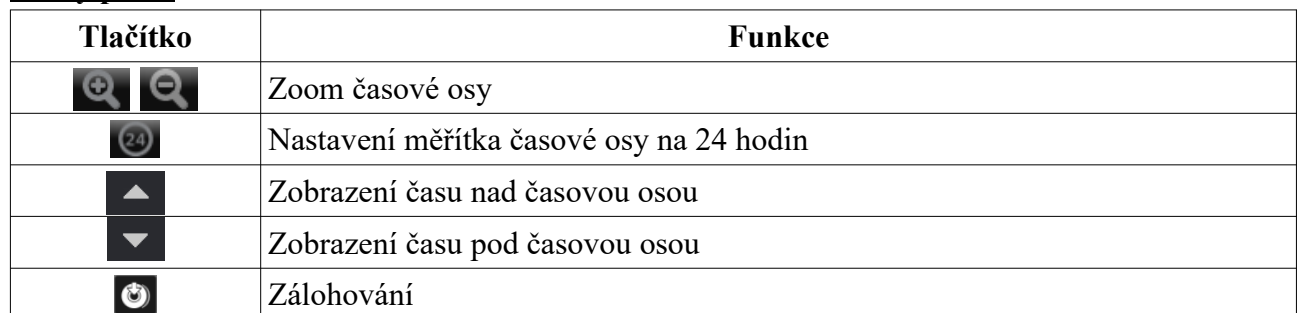

#### **Pravý panel**

### **8.3 Chytré přehrávání**

### **Nastavení**

Klikněte na ZZde můžete nastavit rychlost přehrávání videa bez událostí (Speed of non-interest video), rychlost přehrávání videa s událostí (Speed of interest video) a procento narušení (Intrusion percentage). Můžete zapnout přeskakování videa bez událostí (Skip non-interest video).

### **Obdélník**

Klikněte na a tažením myši vytvořte obdélník. Systém automaticky vyhledá záznamy týkající se vymezené oblasti. Azurové části časové osy indikují chytrý záznam.

### **Linie**

Klikněte na a tažením myši vytvořte linii. Systém automaticky vyhledá záznamy týkající se překročení této linie. Azurové části časové osy indikují chytrý záznam.

### **Čtyřúhelník**

Klikněte na $\Diamond$ a klikáním vytvořte čtyřúhelník. Systém automaticky vyhledá záznamy týkající se vymezené oblasti. Azurové části časové osy indikují chytrý záznam.

# **8.4 Vyhledávání, přehrávání a zálohování záznamů**

Záznamy lze zálohovat přes síť nebo rozhraní USB. USB úložiště musí používat formát souborů FAT32.

### **8.4.1 Vyhledávání podle náhledu**

- 1) Klikněte na **Start > Search and Backup > Podle snímků**. Lze zvolit jeden ze 2 režimů zobrazení: Čas, Kamera. V časovém režimu lze zobrazit nejvýše 64 náhledů. Pokud je náhledů více, místo obrázků budou zobrazena jména kamer. Lze zobrazit nejvýše 196 jmen. Pokud je jmen více, časový režim bude automaticky zablokován a bude možné použít pouze kamerový režim.
- 2) Zvolte kameru a klikněte na **Otevřít**.
- 3) Klikněte na náhled pro přehrání záznamu v malém okně na levém panelu.
- 4) Tažením myši po časové ose označte časový úsek, poté klikněte na **Zálohování** pro zálohování označeného záznamu. Zvolte USB úložiště, umístění a formát zálohy a klikněte

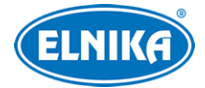

na **Zálohovat**. **Poznámka:** Pokud je záloha uložena ve formátu RPAS, lze ji přehrát pouze přehrávačem RPAS Player (zkomprimovaný instalátor přehrávače bude přiložen k záloze).

5) Klikněte na **Přehrávání** pro přepnutí do režimu přehrávání záznamů (viz kapitola 8.2 Přehrávání záznamů). Klikněte na **Zavřít** pro zavření rozhraní.

### **Režim zobrazení**

**Metoda 1:** Klikněte na **Rok**, **Měsíc**, **Den**, **Hodina**, nebo **Minuta** prom přepnutí do příslušného režimu. V denním režimu můžete listovat mezi dny pomocí šipek doleva/doprava.

**Metoda 2:** Klikněte na šipku doleva vedle **Náhled kamery** a zvolte režim zobrazení.

Pro návrat do předchozího rozhraní stiskněte pravé tlačítko myši.

### **8.4.2 Chytré vyhledávání**

- 1) Klikněte na **Start > Search and Backup > Chytré vyhledávání**. U položky Detekce chování (Behavior Detection) zvolte událost podle potřeby (detekce pohybu, překročení linie, narušení oblasti).
- 2) Klikněte na **Chování (Behavior)** a nastavte časový úsek.
- 3) Zaškrtněte kanály a zvolte chytré přehrávání.
- 4) Zvolte čas a kanál, poté klikněte na tlačítko zálohování pro zálohování záznamu-

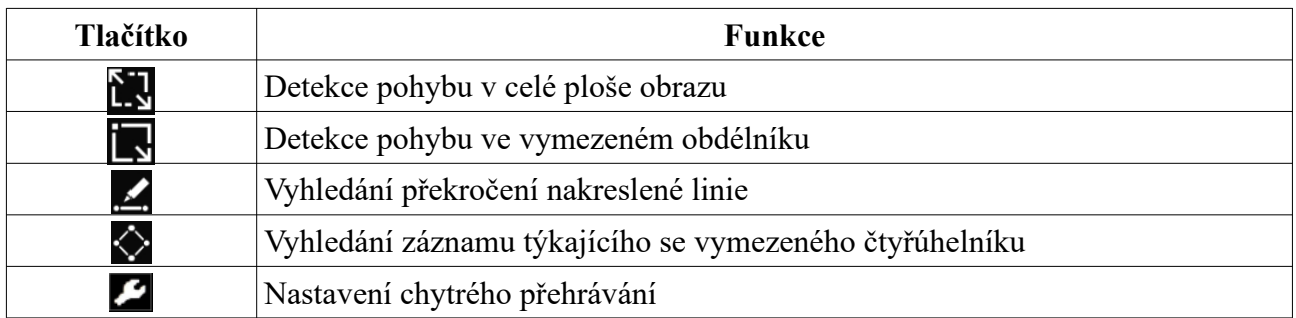

### **8.4.3 Vyhledávání podle času**

- 1) Klikněte na **Start > Search and Backup > Podle času**.
- 2) Klikněte na + ve spodní části rozhraní pro přidání kamery. Lze přidat nejvýše 16 kamer. Klikněte na **Změnit (Modify)** pro změnu nastavení kamery. Klikněte na **Vyčistit (Clear)** pro smazání kamery.
- 3) Klikněte na kameru pro přehrání záznamu v malém okně na levém panelu. Můžete nastavit den pomocí kalendáře v horní části levého panelu. Pro nastavení času klikněte na ikonu hodin.
- 4) Tažením myši po časové ose označte časový úsek, poté klikněte na **Zálohování** pro zálohování označeného záznamu. Zvolte USB úložiště, umístění a formát zálohy a klikněte na **Zálohovat**. **Poznámka:** Pokud je záloha uložena ve formátu RPAS, lze ji přehrát pouze přehrávačem RPAS Player (zkomprimovaný instalátor přehrávače bude přiložen k záloze).

# **8.4.4 Vyhledávání podle událostí**

1) Klikněte na **Start > Search and Backup > Podle události**.

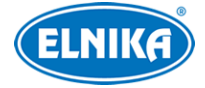

- 2) Zaškrtněte události podle potřeby.
- 3) Klikněte na ikonu hodin pro nastavení času.
- 4) Zaškrtněte kamery, nebo klikněte na **Vše** pro označení všech kamer, poté klikněte na **Vyhledat**. Zobrazí se seznam záznamů, které vyhovují zadaným kritériím.
- 5) Klikněte na tlačítko přehrávání (trojúhelník) pro přehrání záznamu ve vyskakovacím okně. Klikněte na ikonu disku pro zálohování záznamu.
- 6) Klikněte na **Přehrávání** pro přepnutí do režimu přehrávání záznamů.

### **8.4.5 Vyhledávání podle značek**

Tuto funkci lze využít, pokud existují uživatelem definované značky. Klikněte na **Start > Přehrávání** a klikněte na ikonu hvězdy pro vytvoření značky.

Klikněte na **Start > Search and Backup > Správa štítků**. Klikněte na tlačítko Play (trojúhelník) pro přehrání záznamu. Klikněte na ikonu tužky pro změnu jména značky. Klikněte na ikonu popelnice pro smazání značky.

### **8.4.6 Správa momentek**

Klikněte na **Start > Search and Backup > Správa obrazu**. Zobrazí se seznam zachycených momentek.

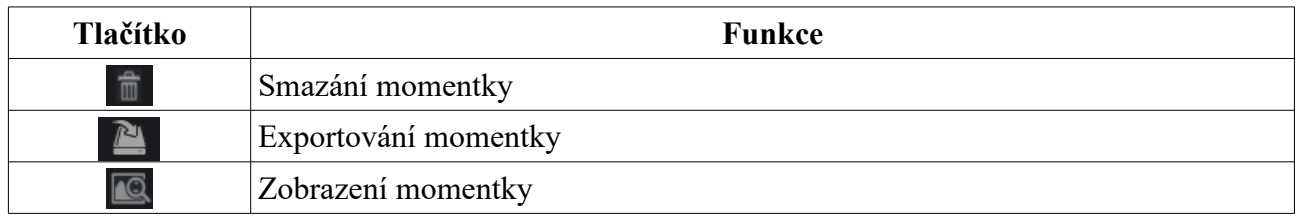

#### **Zobrazení momentky**

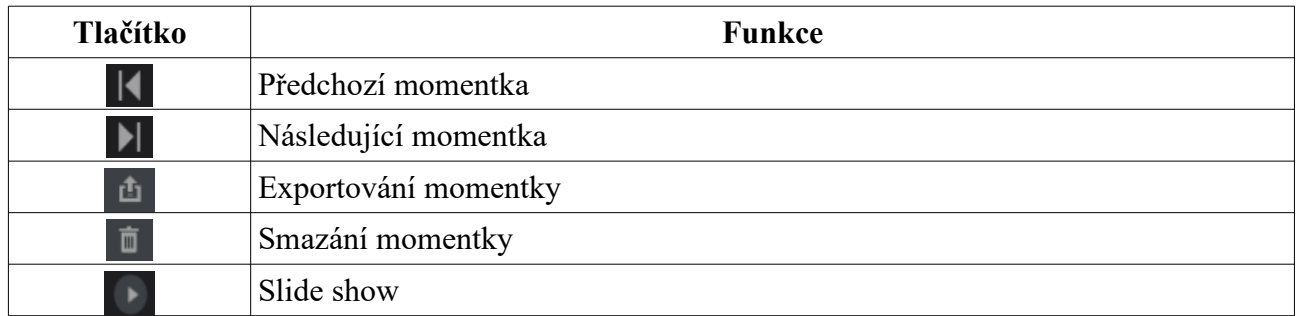

### **8.4.7 Stav zálohování**

Klikněte na **Start > Search and Backup > Stav zálohy** nebo na

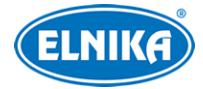

# **9 Správa alarmů**

# **9.1 Senzorový alarm**

- 1) Klikněte na **Start > Nastavení > Alarm > Senzor**.
- 2) Zvolte typ senzoru (NO spínací kontakt, nebo NC rozpínací kontakt).
- 3) Zapněte senzorový alarm u každé kamery a zadejte časový plán detekce.
- 4) Zaškrtněte alarmové akce podle potřeby.
	- **Trvání:** Interval mezi alarmy; veškeré alarmy v tomto intervalu budou ignorovány budou považovány za součást alarmu, který spustil událost
	- **Záznam:** Zvolte kamery v levém sloupci a pomocí šipky doprava je přesuňte do pravého sloupce. Pro smazání označte kamery v pravém sloupci a pomocí šipky doleva je přesuňte do levého sloupce. Nakonec klikněte na **OK**.
	- **Momentka:** zaškrtněte kamery; při alarmu pak systém pořídí momentku
	- **Push:** Zvolte **Zapnuto (On)**, nebo **Vypnuto (Off)**. Pokud je tato funkce zapnutá, při alarmu systém zašle upozornění mobilnímu klientovi.
	- **Alarmový výstup:** Nastavte alarmový výstup (viz kapitola 11.5.1 Alarmový výstup).
	- **Prepozice:** Nastavte prepozici pro každou PTZ kameru (viz kapitola 6.2 Nastavení prepozic).
	- **Bzučák:** pokud je tato funkce zapnutá, při alarmu se aktivuje vestavěný bzučák
	- **Vyskakovací video:** Zadejte kamery. Při alarmu pak systém zobrazí živý obraz kamery ve vyskakovacím okně
	- **Vyskakovací zpráva:** Při alarmu systém zobrazí upozornění ve vyskakovacím okně
	- **Email:** pokud je tato funkce zapnutá, při alarmu systém zašle upozornění na přednastavený email
- 5) Klikněte na **Použít** pro uložení nastavení.

# **9.2 Detekce pohybu**

### **9.2.1 Nastavení**

- 1) Klikněte na **Start > Nastavení > Kamera > Nastavení detekce**.
- 2) Zvolte kameru, zapněte detekci pohybu, pomocí posuvníku nastavte citlivost detekce a zadejte dobu prodlevy.
- 3) Tažením myši označte oblast detekce. Lze vytvořit více oblastí. Klikněte na **Vše (All)** pro označení celé plochy jako oblasti detekce. Klikněte na **Vyčistit (Clear)** pro smazání všech oblastí. Klikněte na **Obrátit (Reverse)** pro invertování výběru - detekce bude probíhat mimo označené oblasti.
- 4) Klikněte na **Použít** pro uložení nastavení. Pak klikněte na **Režim zpracování (Processing Mode)** pro nastavení alarmových akcí.

# **9.2.2 Alarmové akce**

1) Klikněte na **Start > Nastavení > Alarm > Alarm detekce**.

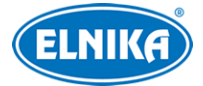

- 2) Nastavte alarmové akce podle potřeby (viz kapitola 9.1 Senzorový alarm).
- 3) Klikněte na **Použít** pro uložení změn. Klikněte na **Nastavení detekce (Motion Settings)** pro přepnutí na nastavení.

# **9.3 Chytrý alarm**

# **9.3.1 Detekce předmětů**

### **Nastavení**

- 1) Klikněte na **Start > Nasatvení > Kamera > Inteligentní analýza (Intelligent Analytics) > Detekce objektů (Object Detection)**.
- 2) Zvolte kameru, zapněte funkci a nastavte dobu prodlevy a typ detekce.
	- **Zanechaný objekt (Abandoned Object):** alarm se spustí, pokud se v oblasti detekce objeví předmět
	- **Chybějící objekt (Missing Object):** alarm se spustí, pokud z oblasti detekce zmizí předmět
- 3) Zvolte číslo oblasti (1~4).
- 4) Zaškrtněte **Nakreslit oblast (Draw Area)** a tažení myši označte oblast detekce. Odškrtněte **Nakreslit oblast (Draw Area)** pro dokončení. Klikněte na **Vyčistit (Clear)** pro smazání oblasti.
- 5) Klikněte na **Použít** pro uložení nastavení.
- 6) Klikněte na **Režim zpracování (Processing Mode)** pro nastavení alarmových akcí.

### **Alarmové akce**

- 1) Klikněte na **Start > Nastavení > Alarm > Inteligentní alarm (Intelligence Alarm) > Detekce objektů (Object Detection)**.
- 2) Nastavte alarmové akce podle potřeby (viz kapitola 9.1 Senzorový alarm).
- 3) Klikněte na **Použít** pro uložení nastavení. Klikněte na **Nastavení objektů (Object Config)** pro přepnutí na nastavení.

# **9.3.2 Výjimky**

### **Nastavení**

- 1) Klikněte na **Start > Nastavení > Kamera > Inteligentní analýza (Intelligent Analytics) > Výjimky (Exception)**.
- 2) Zvolte kameru a typ detekce podle potřeby.
	- **Změna scény (Scene Change):** alarm se spustí, pokud dojde ke změně scény (natočení kamery)
	- **Rozmazané video (Video Blurred):** alarm se spustí, pokud je obraz rozmazaný
	- **Zakrytí objektivu (Video Color Cast):** alarm se spustí, pokud něco blokuje výhled kamery
- 3) Nastavte citlivost detekce.
- 4) Klikněte na **Použít** pro uložení nastavení.
- 5) Klikněte na **Režim zpracování (Processing Mode)** pro nastavení alarmových akcí.

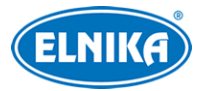

### **Alarmové akce**

- 1) Klikněte na **Start > Nastavení > Alarm > Inteligentní alarm (Intelligence Alarm) > Výjimky (Exception)**.
- 2) Nastavte alarmové akce podle potřeby (viz kapitola 9.1 Senzorový alarm).
- 3) Klikněte na **Použít** pro uložení nastavení. Klikněte na **Nastavení objektů (Object Config)** pro přepnutí na nastavení.

### **9.3.3 Překročení linie**

### **Nastavení**

- 1) Klikněte na **Start > Nastavení > Kamera > Inteligentní analýza (Intelligent Analytics) > Překročení linie (Tripwire)**.
- 2) Zvolte kameru, zapněte funkci a nastavte dobu prodlevy.
- 3) Zvolte povolený směr průchodu.
	- **A** < > **B**: alarm se spustí při průchodu oběma směry
	- **A -> B:** alarm se spustí při průchodu z A do B
	- **A <- B:** alarm se spustí při průchodu z B do A
- 4) Zaškrtněte **Nakreslit linii (Draw Line)** a tažením myši vytvořte linii. Klikněte na **Vyčistit (Clear)** pro smazání linie. Odškrtněte **Nakreslit linii (Draw Line)** pro dokončení.
- 5) Klikněte na **Použít** pro uložení nastavení.
- 6) Klikněte na **Režim zpracování (Processing Mode)** pro nastavení alarmových akcí.

### **Alarmové akce**

- 1) Klikněte na **Start > Nastavení > Alarm > Inteligentní alarm (Intelligence Alarm) > Překročení linie (Tripwire)**.
- 2) Nastavte alarmové akce podle potřeby (viz kapitola 9.1 Senzorový alarm).
- 3) Klikněte na **Použít** pro uložení nastavení. Klikněte na **Nastavení překročení (Crossing Config)** pro přepnutí na nastavení.

### **9.3.4 Narušení oblasti**

### **Nastavení**

- 1) Klikněte na **Start > Nasatvení > Kamera > Inteligentní analýza (Intelligent Analytics) > Narušení oblasti (Intrusion Detection)**.
- 2) Zvolte kameru, zapněte funkci a nastavte dobu prodlevy.
- 3) Zvolte číslo oblasti (1~4).
- 4) Zaškrtněte **Nakreslit oblast (Draw Area)** a klikáním vytvořte uzavřenou oblast. Odškrtněte **Nakreslit oblast (Draw Area)** pro dokončení. Klikněte na **Vyčistit (Clear)** pro smazání oblasti.
- 5) Klikněte na **Použít** pro uložení nastavení.
- 6) Klikněte na **Režim zpracování (Processing Mode)** pro nastavení alarmových akcí.

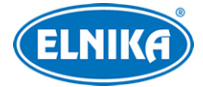

#### **Alarmové akce**

- 1) Klikněte na **Start > Nastavení > Alarm > Inteligentní alarm (Intelligence Alarm) > narušení oblasti (Intrusion Detection)**.
- 2) Nastavte alarmové akce podle potřeby (viz kapitola 9.1 Senzorový alarm).
- 3) Klikněte na **Použít** pro uložení nastavení. Klikněte na **Nastavení narušení (Intrusion Config)** pro přepnutí na nastavení.

# **9.4 Alarmy výjimek**

### **9.4.1 IP kamera odpojena**

- 1) Klikněte na **Start > Nastavení > Alarm > Výjimky (Exception) > IPC Offline**.
- 2) Nastavte alarmové akce podle potřeby (viz kapitola 9.1 Senzorový alarm).
- 3) Klikněte na **Použít** pro uložení nastavení.

### **9.4.2 Ztráta videosignálu**

- 1) Klikněte na **Start > Nastavení > Alarm > Výjimky (Exception) > Nastavení ztráty videa (Video Loss Settings)**.
- 2) Nastavte alarmové akce podle potřeby (viz kapitola 9.1 Senzorový alarm).
- 3) Klikněte na **Použít** pro uložení nastavení.

### **9.4.3 Alarmové akce**

- 1) Klikněte na **Start > Nasatvení > Alarm > Exception Handling Settings**.
- 2) Nastavte alarmové akce podle potřeby (viz kapitola 9.1 Senzorový alarm).
- 3) Klikněte na **Použít** pro uložení nastavení.

# **9.5 Upozornění na alarm**

### **9.5.1 Alarmový výstup**

- 1) Klikněte na **Start > Nastavení > Alarm > Upozornění na události (Event notification)**.
- 2) Nastavte dobu prodlevy a časový plán každého alarmového výstupu (viz kapitola 7.3.1 Přidání časového plánu).
- 3) Klikněte na **Použít** pro uložení nastavení. Klikněte na **Test** pro otestování nastavení.

### **9.5.2 Email**

Klikněte na **Start > Nastavení > Alarm > Upozornění na události (Event notification) > Email**. Pro nastavení emailu viz kapitola 11.1.5 Email.

### **9.5.3 Zobrazení**

Klikněte na **Start > Nastavení > Alarm > Upozornění na události (Event notification) > Zobrazení (Display)**. Zde nastavte dobu trvání vyskakovacího videa a vyskakovacího upozornění. Poté klikněte na **Použít** pro uložení nastavení.

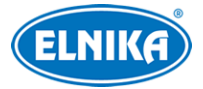

# **9.5.4 Bzučák**

Klikněte na **Start > Nastavení > Alarm Upozornění na události (Event notification) > Bzučák (Buzzer)**. Nastavte dobu trvání a klikněte na **Použít** pro uložení nastavení.

### **9.5.5 Push zpráva**

Klikněte na **Start > Nastavení > Alarm > Upozornění na události (Event notification) > Push zpráva (Push Message)**. Zaškrtněte **Povolit**, nastavte časový plán a klikněte na **Použít** pro uložení nastavení.

### **9.5.6 Alarmový server**

Klikněte na **Start > Nastavení > Alarm > Alarmový server**. Zapněte funkci a zadejte adresu serveru a port. Poté zvolte protokol. Můžete také zapnout ověřovací pulzy (Heartbeat). Pokud je tato funkce zapnuta, nastavte také interval mezi pulzy (Heartbeat Interval). Nakonec klikněte na **Použít** pro uložení nastavení.

# **9.6 Manuální alarm**

Klikněte na <sup>2</sup> na spodní nástrojové liště v živém videu. Klikněte na **Spustit (Trigger)** pro zapnutí alarmu, klikněte na **Vyčistit (Clear)** pro vypnutí alarmu.

# **9.7 Stav alarmů**

Klikněte na Start > Nastavení > Alarm > Stav alarmů (Alarm Status) nebo na na spodní nástrojové liště v živém videu. Zde se zobrazí seznam alarmů. Klikněte na **Vyčistit (Clear)** pro vypnutí bzučáku. Klikněte na šipku dolů pro zobrazení detailních informací. Mezi stránkami můžete listovat pomocí tlačítek doleva/doprava. Také můžete zadat číslo stránky a kliknout na  $\rightarrow$  Pro přehrání alarmového záznamu klikněte na tlačítko přehrávání (trojúhelník).

# **10 Účet a oprávnění**

# **10.1 Správa účtu**

Klikněte na **Start > Nastavení > Účet a oprávnění > Účet > Změnit uživatele**. Na levém panelu jsou zobrazena oprávnění, na pravém panelu se nachází seznam uživatelů. V systému jsou již vytvořeny tři skupiny **Administrátor**, **Pokročilý (Advanced)** a **Běžný (Common)**. Lze přidat další skupiny (viz kapitola 10.3.1 Přidání skupiny). Pouze uživatel **admin** má oprávnění **Účet a oprávnění**. Skupina **Administrátoři** má veškerá oprávnění, kromě **Účet a oprávnění**. Oprávnění této skupiny nemohou být změněna.

# **10.1.1 Přidání uživatele**

1) Klikněte na **Start > Nastavení > Účet a oprávnění > Účet > Přidat uživatele** nebo klikněte na + vedle textového pole pro vyhledávání.

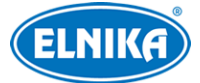

2) Zadejte uživatelské jméno, heslo a skupinu. Také můžete nastavit grafický zámek (Pattern Lock) nebo zadat email uživatele. Pokud zaškrtnete MAC adresu, uživatel se bude moci připojit pouze přes zařízení, jehož adresa se shoduje s adresou uvedenou zde.

# **10.1.2 Úprava uživatele**

Klikněte na **Start > Nastavení > Účet a oprávnění > Účet > Změnit uživatele**, poté klikněte na šipku dolů pro rozbalení seznamu uživatelů. Uživatele označíte dvojklikem. Poté můžete změnit nastavení uživatele. Kliknutím na ikonu popelnice uživatele smažete.

**Poznámka:** Uživatel **admin** nemůže být smazán.

### **Úprava bezpečnostní otázky**

Klikněte na **Změnit bezpečnostní otázku (Edit Security Question)**, pak zadejte otázky a odpovědi. Tyto bezpečnostní otázky lze využít k resetování hesla uživatele **admin**.

### **Změna hesla**

Lze změnit heslo uživatele **admin**. Klikněte na **Změnit heslo (Modify Password)**. Zadejte staré heslo, nové heslo a klikněte na **OK**. Uživatel **admin** může změnit hesla ostatních uživatelů.

### **Grafický zámek**

Klikněte na **Modify Pattern Lock**. Zadejte heslo, zaškrtněte **Povolit** a nastavte zámek.

### **Úprava uživatele**

Klikněte na Změnit uživatele. Uživatele lze zapnout nebo vypnout podle potřeby (vypnutý uživatel v podstatě neexistuje), také je možné vypnout řízení oprávnění (uživatel pak bude mít všechna oprávnění). Také je možné změnit heslo, email nebo uživatelskou skupinu. Uživatel **Úprava bezpečnostní otázky**

Klikněte na **Změnit bezpečnostní otázku (Edit Security Question)**, pak zadejte otázky a odpovědi. Tyto bezpečnostní otázky lze využít k resetování hesla uživatele **admin**.

### **Změna hesla**

Lze změnit heslo uživatele **admin**. Klikněte na **Změnit heslo (Modify Password)**. Zadejte staré heslo, nové heslo a klikněte na **OK**. Uživatel **admin** může změnit hesla ostatních uživatelů.

### **Grafický zámek**

Klikněte na **Modify Pattern Lock**. Zadejte heslo, zaškrtněte **Povolit** a nastavte zámek.

### **Obnova hesla**

Klikněte na **Obnovit heslo (Recover Password)**. Heslo uživatele bude nastaveno na **123456**.

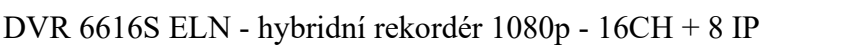

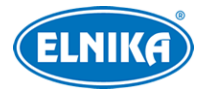

### **Úprava uživatele**

Klikněte na **Změnit uživatele**. Uživatele lze zapnout nebo vypnout podle potřeby (vypnutý uživatel v podstatě neexistuje), také je možné vypnout řízení oprávnění (uživatel pak bude mít všechna oprávnění). Také je možné změnit heslo, email nebo uživatelskou skupinu. Uživatel **admin** je zapnutý, jeho řízení oprávnění je vypnuté a není možné změnit jeho uživatelskou skupinu. Nakonec klikněte na **OK**. je zapnutý, jeho řízení oprávnění je vypnuté a není možné změnit jeho uživatelskou skupinu. Nakonec klikněte na **OK**.

# **10.2 Přihlášení a odhlášení uživatele**

**Přihlášení:** Klikněte na **Start > Přihlásit** nebo klikněte na okno kteréhokoliv kanálu. Poté zadejte uživatelské jméno, heslo a klikněte na **Přihlásit**.

**Odhlášení:** Klikněte na **Start > Odhlásit** nebo **Start > Vypnout**. Zvolte **Odhlásit** a klikněte na **OK**.

# **10.3 Správa oprávnění**

# **10.3.1 Přidání skupiny**

Klikněte na **Start > Nastavení > Účet a oprávnění > Účet > Změnit oprávnění skupiny**. Klikněte na + pro přidání skupiny. Zadejte jméno skupiny, a nastavte lokální a vzdálená oprávnění podle potřeby. Nakonec klikněte na **Přidat** pro uložení nastavení.

### **10.3.2 Úprava skupiny**

Klikněte na **Start > Nastavení > Účet a oprávnění > Účet > Změnit oprávnění skupiny**. Zde klikněte na ikonu tužku pro úpravu skupiny. Pro nastavení viz kapitola 12.3.1 Přidání skupiny. Klikněte na ikonu diskety pro uložení skupiny pod jiným jménem. Klikněte na ikonu popelnice pro smazání skupiny. Tři výchozí skupiny (Administrátor, Pokročilý, Běžný) nelze smazat.

# **10.4 Seznam povolených a zakázaných adres**

- 1) Klikněte na **Start > Nastavení > Účet a oprávnění > Zabezpečení**.
- 2) Zapněte funkci a zvolte buď **Povolit whitelist** (k NVR se budou moci připojit pouze adresy na seznamu), nebo **Povolit blacklist** (k NVR se bude moci připojit kdokoliv kromě adres na seznamu).
- 3) Klikněte na **Přidat IP/Přidat MAC** pro přidání adresy. Zaškrtněte **Povolit**, zadejte adresu a klikněte na **OK**. Klikněte na ikonu tužky pro změnu adresy. Klikněte na ikonu popelnice pro smazání adresy. Nakonec klikněte na **Použít** pro uložení nastavení.

# **10.5 Živé video při odhlášení**

Klikněte na **Start > Nastavení > Účet a oprávnění > Zabezpečení > Preview on Logout**. Zvolte kameru a zapněte tuto funkci. Pokud je tato funkce zapnutá, při odhlášení si uživatel bude moci prohlížet živé video nastavené kamery.

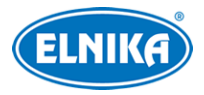

# **10.6 Bezpečnost hesla**

Klikněte na **Start > Nastavení > Účet a oprávnění > Zabezpečení > Password Security**. Zde můžete nastavit požadovanou sílu hesla (**Level**) a dobu platnosti hesla (**Expiration Time**).

### **Síla hesla**

- **Weak:** slabé heslo; může obsahovat jakoukoliv kombinaci velkých a malých písmen, číslic a speciálních znaků
- **Medium:** středně silné heslo; heslo musí mít 9~15 znaků a musí obsahovat znak alespoň ze dvou kategorií: malá písmena, velká písmena, číslice, speciální znaky
- **Strong:** silné heslo; heslo musí mít 9~15 znaků a musí obsahovat malé písmeno, velké písmeno, číslici a speciální znak

# **10.7 Připojení uživatelé**

Klikněte na **Start > Nastavení > Účet a oprávnění > User Status**. Zde uvidíte seznam připojených uživatelů včetně typu připojení, IP adresy a doby připojení. Klikněte na $\mathbb B$ pro zobrazení čísel právě prohlížených a přehrávaných kanálů.

# **11 Správa zařízení**

# **11.1 Síťové nastavení**

# **11.1.1 TCP/IP**

Klikněte na **Start > Nastavení > Síť > TCP/IP**. Pokud chcete použít dynamickou IP adresu, zaškrtněte **Získat IP adresu automaticky** a **Získat DNS automaticky**. Pokud chcete použít statickou IP adresu, zaškrtněte **Použít následující IP adresu** a **Použít následující DNS**. Poté ručně zadejte IP adresu, Masku podsítě, Bránu a adresy DNS serverů. Můžete kliknout na **Rozšířené** pro nastavení MTU pro zvýšení efektivity sítě. Nakonec klikněte na **Použít** pro uložení nastavení.

### **Nastavení režimu pro více interních Ethernetových portů**

- **Násobné nastavení adres:** Každý Ethernetový port má svou vlastní adresu
- **Redundantní síťové rozhraní:** Oba Ethernetové porty mají stejnou adresu

### **11.1.2 Porty**

Klikněte na **Start > Nastavení > Síť > Port**.

- **HTTP Port:** webový port; výchozí adresa: **80**
- **HTTPS Port:** HTTPS port; výchozí adresa: **443**
- **Server Port:** serverový port; výchozí adresa: **6036**
- **POS Port:** POS port, výchozí adresa: 9036
- **API server:** můžete se připojit přes přehrávač multimédií, který podporuje protokol RTSP. U autorizace (Authentication) lze nastavit Basic nebo Digest.

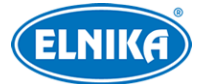

● **RTSP Port:** stramovací port; Výchozí port je 554. můžete se k NVR připojit přes multimediální přehrávač, který podporuje protokol RTSP (napříkald VLC Player). Adresu je nutné zadat ve formátu **rtsp://IP adresa:554/chID=1&streamType=main** pro hlavní stream nebo **rtsp://IP adresa:554/chID=1&streamType=sub** pro vedlejší stream, kde **chID** je číslo kanálu.

#### **HTTPS**

Klikněte na **Start > Nastavení > Síť > HTTPS**. Máte na výběr 3 možnosti.

- **Vytvoření soukromého certifikátu**
	- 1) Klikněte na **Vytvořit soukromý certifikát (Create a private certificate)**.
	- 2) Klikněte na **Vytvořit (Create)**.
	- 3) Zadejte požadované informace. Zadejte stát (**Country**; pouze 2 znaky), IP adresu/doménu (**Domain**), datum vypršení platnosti (**Validity Date**), heslo (**Password**), provincii/stát (**Province/State**), oblast (**Region**) atd.
	- 4) Klikněte na **OK**.
	- 1) Zaškrtněte **Povolit**.
	- 2) Klikněte na **Použít** pro uložení nastavení.
- **Instalace podepsaného certifikátu**
	- 1) Zaškrtněte **Již podepsaný certifikát (Signed certificated already)**.
	- 2) Klikněte na **Procházet (Browse)** a vyberte certifikát.
	- 3) Klikněte na **Import**.
	- 4) Zaškrtněte **Povolit**.
	- 5) Klikněte na **Použít** pro uložení nastavení.
- **Vytvoření žádosti o certifikát**
	- 1) Zaškrtněte **Vytvořit žádost o certifikát (Create a certificate request)**.
	- 2) Klikněte na **Vytvořit (Create)**.
	- 3) Zadejte požadované informace. Zadejte stát (**Country**; pouze 2 znaky), IP adresu/doménu (**Domain**), datum vypršení platnosti (**Validity Date**), heslo (**Password**), provincii/stát (**Province/State**), oblast (**Region**) atd.
	- 4) Klikněte na **OK**. Systém poté vytvoří **.csr** soubor.
	- 5) Klikněte na **Export** pro exportování žádosti. Tuto žádost poté zašlete autorizované společnosti k podpisu.
	- 6) Po obdržení podepsaného certifikátu klikněte na **Procházet** a tento certifikát vyberte.
	- 7) Zaškrtněte **Povolit**.
	- 8) Klikněte na **Použít** pro uložení nastavení.

Pro připojení k NVR pak do webového prohlížeče zadejte adresu a HTTPS port například https://192.168.1.201:443).

### **11.1.3 PPPoE**

Klikněte na **Start > Nastavení > Síť > PPPoE**. Zapněte funkci, zadejte uživatelské jméno a heslo od poskytovatele a klikněte na **Použít**.

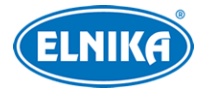

# **11.1.4 DDNS**

Klikněte na **Start > Nastavení > Síť > DDNS**. Zapněte DDNS a zvolte poskytovatele (DDNS typ). Poté zadejte adresu serveru, zaregistrovanou doménu, uživatelské jméno a heslo DDNS účtu. Nakonec klikněte na **Použít** pro uložení nastavení.

**Poznámka:** Ověřovací pulzy (Heartbeat) lze nastavit pouze pokud je typ DDNS nastzaven na **dyndns**.

Níže uvádíme zaregistrování domény u www.dvrddyndns.com.

- 1) Zadejte do webového prohlížeče **www.dvrdyndns.com**.
- 2) Klikněte na **Registration**. Poté zadejte uživatelské jméno (**User Name**), heslo (**Password**), potvrzení hesla (**Confirm Password**), křestní jméno (**First Name**), příjmení (**Last Name**), bezpečnostní otázku (**Security Question**), odpověď (**Answer**) a klikněte na **Submit**.
- 3) Zadejte jméno domény a klikněte na **Request Domain**.
- 4) Poté se doména objeví v seznamu na hlavní stránce.
- 5) V menu NVR klikněte na **Start > Nastavení > Síť > DDNS**. Zadejte uživatelské jméno a heslo DDNS účtu, zaregistrovanou doménu a klikněte na **Použít**.
- 6) V routeru nastavte přesměrování portů.
- 7) Pro připojení do webového prohlížeče zadejte doménu a HTTP port (například **http://www.xxx.dvrdyndns.com:81**.

### **11.1.5 Email**

Klikněte na **Start > Nastavení > Síť > Email**. Zadejte emailovou adresu a heslo odesílatele, adresu a port SMTP serveru (kliknutím na **Výchozí** nastavíte SMTP port na **25**). Podle potřeby nastavte zabezpečení. Pokud zapnete funkci **Připojit obrázek (Attaching Image)** k emailovému upozornění bude přiložena momentka. Poté klikněte na **Změnit příjemce** pro zadání emailové adresy příjemce. Kliknutím na **Test** můžete otestovat správnost nastavení. Nakonec klikněte na **Použít** pro uložení změn.

### **Přidání příjemce**

Klikněte na **Přidat**, zadejte emailovou adresu a zvolte časový plán. Pro smazání příjemce klikněte na ikonu popelnice. Nakonec klikněte na **Použít** pro uložení nastavení.

### **11.1.6 UPNP**

- 1) Klikněte na **Start > Nastavení > Síť > UPNP**.
- 2) Ujistěte se, že router podporuje funkci UPNP a tato funkce je zapnutá.
- 3) Nastavte IP adresu, masku podsítě a bránu NVR podle routeru.
- 4) Zapněte funkci UPNP a klikněte na **Použít** pro uložení nastavení.

Klikněte na **Obnovit (Refresh)** pro aktualizaci stavu UPNP. Pokud je stav **Neplatné UPNP (Invalid UPNP)**, adresa portu může být nesprávná. Změňte typ přesměrování na ruční a klikněte na ikonu tužky. Potom měňte port, dokud se stav nezmění na **Platné UPNP (Valid UPNP)**. V tomto rozhraní si také můžete ověřit externí IP adresu a port.

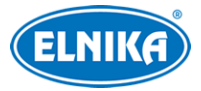

# **11.1.7 NAT**

Klikněte na **Start > Nastavení > Síť > NAT**. Zapněte funkci a klikněte na **Použít** pro uložení nastavení. Poté se můžete k NVR rychle připojit přes chytrý telefon oskenováním QR kódu. Zvolte NAT, nebo NAT2.0 podle potřeby.

**Poznámka:** Pokud chcete používat aktualizaci přes Cloud, je nutné zapnout NAT2.0.

# **11.1.8 802.1X**

Klikněte na **Start > Nastavení > Síť > 802.1X**. 802.1X je protokol řízení přístupu. Aby bylo možné tuto funkci využít, NVR musí být připojené ke switchi, který podporuje protokol 802.1X. Tento switch pak bude fungovat jako autorizační zařízení. Pokud NVR projde autorizací, je možné se k němu připojit přes lokální síť. Zadejte uživatelské jméno a heslo použité v autorizačním serveru. Parametry **Protokol** a **Verze EAPOL** neměňte.

### **11.1.19 FTP**

Klikněte na **Start > Nastavení > Síť > FTP**. Zapněte funkci a zadejte jméno serveru, adresu serveru, port, uživatelské jméno a heslo pro přístup k serveru, maximální velikost souboru a cestu k ukládaným souborům.

### **11.1.10 Platformový přístup**

Tato funkce slouží pro připojení k ECMS/NVMS. Klikněte na **Start > Nastavení > Síť > Integrace > Platformový přístup (Platform Access)**.

- 1) Nastavte **Typ přístupu (Access Type)** jako **Platformový software (Platform Software)** a zaškrtněte **Povolit**.
- 2) Poznamenejte si adresu a port přenosového serveru NVSM (Media Transfer Server). Výchozí port pro Auto-report je 2009.
- 3) V NVMS zapněte funkci Auto-report při přidávání nového zařízení. Vygenerujte ID zařízení a zadejte potřebné údaje do NVMS.
- 4) Do menu NVR zadejte adresu a port přenosového serveru NVMS spolu s vygenerovaným ID a klikněte na **Použít** pro uložení nastavení.

### **11.1.11 (Volitelné) 3G/4G**

- 1) Vložte do USB slotu bezdrátové zařízení se SIM kartou.
- 2) Klikněte na **Start > Nastavení > Síť > 3G/4G**.
- 3) Zapněte funkci 3G/4G.
- 4) Zvolte typ podle potřeby.
- 5) Klikněte na **Stav sítě** pro zobrazení stavu sítě a získání IP adresy.

# **11.1.12 (Volitelné) Wi-Fi**

- 1) Vložte do USB slotu Wi-Fi zařízení.
- 2) Klikněte na **Start > Nastavení > Síť > Wi-Fi**.

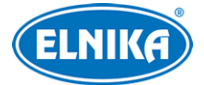

- 3) Zapněte funkci Wi-Fi. Klikněte na **Obnovit (Refresh)** pro aktualizaci seznamu bezdrátových routerů.
- 4) Zvolte bezdrátový router a klikněte na **Připojit**.
- 5) Zadejte heslo k Wi-Fi a klikněte na **Připojit**.
- 6) Zavřete rozhraní. Můžete si pak ověřit informace o Wi-Fi, například IP adresu, bránu, atd.

### **11.1.13 (Volitelné) SNMP**

- 1) Klikněte na **Start > Nastavení > Síť > SNMP**.
- 2) Zaškrtněte **SNMPv1**, nebo **SNMPv2**.
- 3) Zadejte SNMP port.
- 4) Nastavte adresu SNMP hosta (**Trap Address**) a port SNMP hosta (**Trap Port**).
- 5) Klikněte na **Použít** pro uložení nastavení.

**Poznámka:** Aby bylo možné použít tuto funkci, je nutné do PC stáhnout a nainstalovat SNMP software. Díky tomuto softwaru lze NVR vzdáleně spravovat a nastavovat, navíc při alarmu software zašle signál monitorovacímu středisku.

### **11.1.14 Aktualizace přes Cloud**

**Poznámka:** Aby bylo možné použít tuto funkci, je nutné zapnout NAT2.0.

- 1) Klikněte na **Start > Nastavení > Síť > Cloud Upgrade**.
- 2) Zvolte **Pouze přijímat upozornění (Accept Notifications Only**) nebo klikněte na **Zkontrolovat aktualizace (Check for Updates)**. Pokud současná verze softwaru není nejnovější, klikněte na **Aktualizovat (Upgrade)**.
- 3) Nevypínejte napájení, dokud není aktualizace dokončena.

### **11.1.15 Stav sítě**

Klikněte na Start > Nastavení > Síť > Stav sítě nebo na  $\Box$  na spodní nástrojové liště v živém videu.

# **11.2 Základní nastavení**

### **11.2.1 Obecné nastavení**

Klikněte na **Start > Nastavení > Systém > Základní > Obecné nastavení**. Zde můžete nastavit jméno zařízení, ID zařízení, systémový jazyk, normu videosignálu (PAL, NTSC), zapnout/vypnout průvodce po spuštění, rozlišení hlavního video výstupu, automatické přihlášení, automatické odhlášení, automatickou sekvenci, atd.

### **11.2.2 Datum a čas**

Klikněte na **Start > Nastavení > Systém > Základní > Datum a čas**. Zvolte časové pásmo (výchozí časové pásmo je GMT+8), zadejte systémový čas a zvolte formát data a času. Pokud je

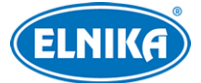

součástí zvoleného časového pásma letní čas, tato funkce bude zapnutá automaticky. Poté klikněte na **Použít** pro uložení nastavení.

### **Synchronizace času**

- **Manuální:** U položky **Synchronní (Synchronnous)** zvolte **Ručně**, pak ručně nastavte čas
- **NTP server:** U položky **Synchronní (Synchronnous)** zvolte **NTP** a zadejte adresu NTP serveru

### **11.2.3 OSD rekordéru**

Klikněte na **Start > Nastavení > Systém > Základní > OSD rekordéru (Recorder OSD)**. Zde můžete zapnout zobrazování jména a ikony.

# **11.3 Tovární nastavení**

Klikněte na **Start > Nastavení > Systém > Údržba > Tovární nastavení (Factory Default)**. Zde zaškrtněte buď **Vše**, nebo **Vše kromě sítě**, poté klikněte na **Obnovit výchozí parametry**. NVR se poté uvede do výchozího nastavení podle zadaných preferencí. Databáze SPZ bude smazána, ale databáze tváří zůstane zachována. Pokud kliknete na **Obnovit tovární nastavení**, NVR se uvede do továrního nastavení a všechny logy a databáze budou smazány.

# **11.4 Aktualizace softwaru**

### **Aktualizace**

Klikněte na **Start > Nastavení > Systém > Informace > Základní** pro ověření verze MCU, jádra, firmwaru, atd. Před provedením aktualizace je nutné získat od dodavatele soubor s aktualizací.

- 1) Zkopírujte aktualizační soubor (**.tar**) na USB úložiště.
- 2) Vložte úložiště do USB slotu NVR.
- 3) Klikněte na **Start > Nastavení > Systém >Údržba > Aktualizace (Upgrade)**. Zvolte USB úložiště, vyberte aktualizační soubor a klikněte na **Aktualizovat (Upgrade)**. Systém se během aktualizace může restartovat. Nevypínejte zařízení, dokud není aktualizace dokončena!

**Poznámka:** Úložiště musí používat systém souborů FAT32.

# **11.5 Export a import nastavení**

Klikněte na **Start > Nastavení > Systém > Zálohování a obnovení (Backup and Restore)**.

### **Export nastavení**

Zvolte USB úložiště, určete umístění konfiguračního souboru, pak klikněte na **Zálohovat > OK**.

### **Import nastavení**

Zvolte USB úložiště, vyberte konfigurační soubor, pak klikněte na **Obnovit > OK**.

# **11.6 Automatický restart**

Klikněte na **Start > Nastavení > Systém >Údržba > Automatická údržba (Auto Maintenance)**. Zapněte funkci, zadejte interval (ve dnech) a čas restartu, poté klikněte na **Použít** pro uložení nastavení**.**

# **11.7 Log**

Klikněte na **Start > Nastavení > Systém >Údržba > Prohlížení logu (View Log)**. Zvolte hlavní typ logu, klikněte na ikonu hodin pro nastavení časového úseku a klikněte na **Vyhledat**. Systém zobrazí logy, které vyhovují zadaným kritériím. Pro exportování logu ho označte a klikněte na **Export**. Pro filtraci logů klikněte na šipku dolů u sloupce **Obsah** a zvolte si jednu z možností. Klikněte na tlačítko přehrávání (trojúhelník) pro přehrání video logu.

# **11.8 Systémové informace**

Klikněte na **Start > Nastavení > Systém > Informace**. zde klikněte na odpovídající menu pro zobrazení informací. Na výběr je Základní, Stav kamer, Stav alarmů, Stav záznamu, Stav sítě, Informace o discích.

# **12 Vzdálený dohled**

# **12.1 Mobilní klient**

- 1) V NVR zapněte NAT (viz kapitola 13.1.8 NAT).
- 2) Do chytrého telefonu si stáhněte aplikaci **SuperCam Plus**. Aplikace je podporována pouze operačními systémy iOS a Android.
- 3) Po nainstalování aplikaci spusťte a otevřete **Server List**. Klikněte na + pro oskenování QR kódu NVR (pro zobrazení QR kódu klikněte na **Start > Nastavení > Síť > NAT**). Pokud je v NVR zapnutý dynamický kód, zadejte ho při přidávání zařízení do aplikace. Pokud je dynamický kód vypnutý, NVR bude přidáno automaticky po oskenování QR kódu. Pokud chcete NVR přidat k účtu mobilní aplikace, je nutné zapnout funkci NAT2.0 a zadat bezpečnostní kód.

# **12.2 LAN**

- 1) Klikněte na **Start > Nastavení > Síť > TCP/IP** a nastavte IP adresu, masku podsítě, bránu a DNS servery.
- 2) Do webového prohlížeče zadejte IP adresu NVR. V pravém horním rohu lze změnit systémový jazyk. Zadejte uživatelské jméno (**User Name**), heslo (**Password**) a klikněte na **Login**.

# **12.3 WAN**

### **Přístup přes NAT**

1) Nastavte síťové parametry NVR (viz kapitola 13.1.1 TCP/IP).

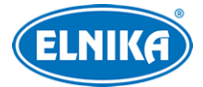

- 2) Zapněte NAT nastavte adresu NAT serveru (viz kapitola 13.1.8 NAT).
- 3) Do webového prohlížeče zadejte **www.autonat.com**. Při prvním přihlášení je nutné nainstalovat ovládací prvek. Zadejte sériové číslo (**Device Serial Number**; pro jeho zjištění v živém videu klikněte na ), uživatelské jméno (**User Name**), heslo (**Password**) a klikněte na **Login**.

#### **Přístup přes PPPoE**

- 1) Klikněte na **Start > Nastavení > Síť > PPPoE**. Zaškrtněte **Povolit** a zadejte uživatelské jméno a heslo od poskytovatele. Pak klikněte na **Použít** pro uložení nastavení.
- 2) Klikněte na **Start > Nastavení > Síť > Stav sítě** pro zjištění IP adresy NVR.
- 3) Do webového prohlížeče zadejte IP adresu NVR. Zadejte uživatelské jméno (**User Name**), heslo (**Password**) a klikněte na **Login**.

#### **Přístup přes router**

- 1) Klikněte na **Start > Nastavení > Síť > TCP/IP** a nastavte IP adresu, masku podsítě, bránu a adresy DNS serverů.
- 2) Nastavte HTTP port (je doporučeno port změnit, výchozí port 80 již může být zabrán) a zapněte funkci UPNP v NVR i routeru. Pokud router tuto funkci nepodporuje, je nutné nastavit přesměrování HTTP portu a serverového portu na lokální IP adresu NVR.
- 3) Do webového prohlížeče zadejte WAN IP adresu NVR (IP adresu routeru). Zadejte uživatelské jméno (**User Name**), heslo (**Password**) a klikněte na **Login**.

**Poznámka:** Pokud je WAN IP adresa dynamická, je nutné použít doménu. Klikněte na **Start > Nastavení > Síť > DDNS** (viz kapitola 13.1.4 DDNS). Do webového prohlížeče potom zadejte doménu a HTTP port (například http://sunshine.dvrdyndns.com:100).

# **12.4 Vzdálené ovládání**

DVR podporuje webové klienty s ovládacími prvky i bez nich. Podporovány jsou webové prohlížeče Internet Explorer 8~11, Firefox, Opera, Chrome ve Windows a Safari v MAC. Níže uvádíme prohlížeče, které podporují vzdálený přístup bez ovládacího prvku.

- **Edge:** verze 16~85
- $\bullet$  **Firefox:** verze  $52 \sim 82$
- **Chrome:** verze 57~88
- **Safari:** verze 11~13.1, 14, TP
- $\bullet$  **Opera:** verze  $44 \sim 70$
- **iOS Safari:** 11~13.7, 14
- **Android Browser:** verze 81
- **Opera Mobile:** verze 59
- **Chrome for Android:** verze 85
- **Firefox for Android:** verze 79
- **Samsung Internet:** 7.2∼11.2, 12.0
- **QQ Browser:** verze 10.4

Při prvním připojení je nutné nainstalovat ovládací prvek. V pravém horním rohu se nachází menu.

- **Logout:** odhlášení
- **Modify Password:** změna hesla; zadejte staré heslo, nové heslo a klikněte na **OK**
- **Local Settings:** lokální nastavení
	- **→ Snapshot number:** maximální počet momentek v sérii
	- **→ Save snapshots to:** složka k ukládání momentek
	- ➔ **Save record files to:** složka k ukládání záznamů

### **12.4.1 Vzdálené živé video**

Klikněte na **Live Display**.

### **Webový klient s ovládacím prvkem**

Zvolte okno, poté klikněte na jméno kamery na levém panelu pro zobrazení živého videa. Pro zobrazení živého videa všech kamer klikněte na

### **Levý panel**

Klikněte na šipku doleva pro skrytí panelu. Klikněte na šipku doprava pro zobrazení panelu. Pro zobrazení seznamu kamer klikněte na **Camera**. V hlavičce panelu se zobrazí celkový počet kamer a počet online kamer (3/4 tedy znamená, že ze 4 přidaných kamer jsou 3 online). Pro vyhledání kamery zadejte její jméno do textového pole a klikněte na ikonu lupy. Pro aktualizaci seznamu kamer klikněte na

Pro zobrazení seznamu skupin klikněte na **Single Channel Sequences**. Pro zobrazení schémat klikněte na **Customize Display Modes**.

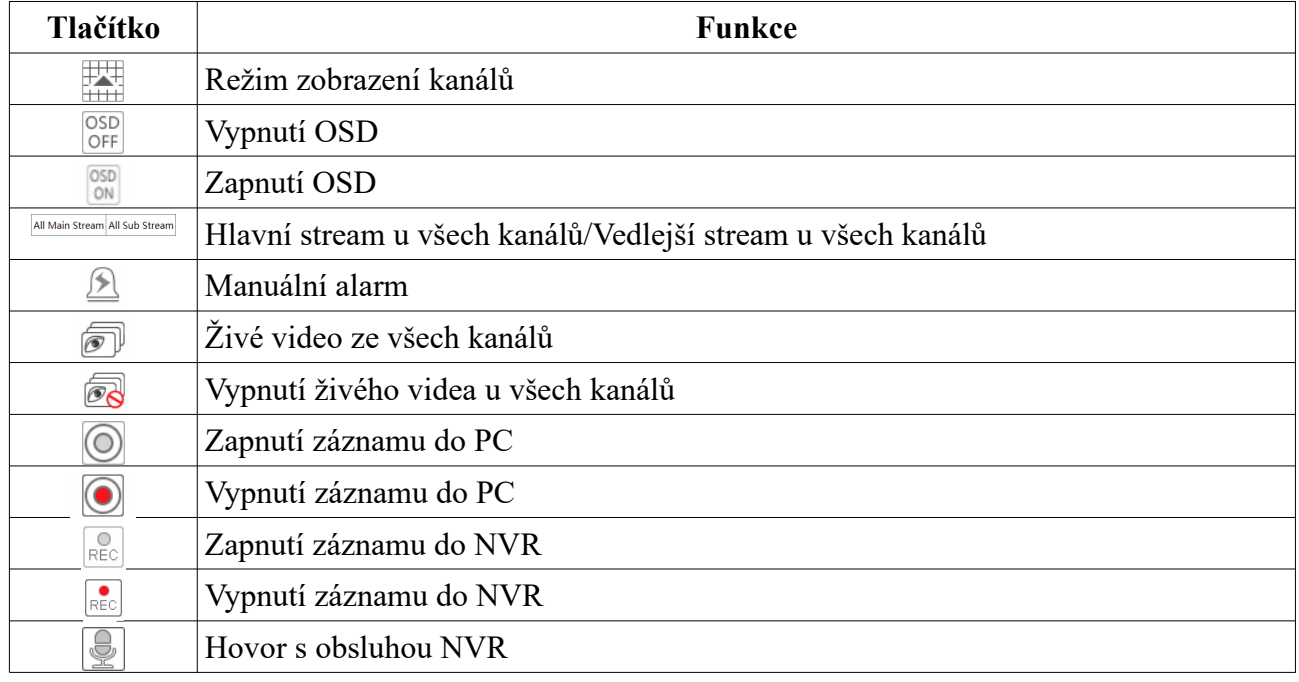

### **Nástrojová lišta**

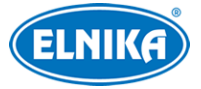

### **Pravý panel**

Klikněte na šipku doleva pro skrytí panelu. Klikněte na šipku doprava pro zobrazení panelu. Klikněte na **PTZ** pro přepnutí na PTZ panel. Klikněte na **Operation** pro přepnutí na operační panel. Klikněte na **Lens Control** pro přepnutí na ovládání objektivu. Klikněte na **Fisheye** pro přepnutí na Fisheye panel.

#### **Operační panel**

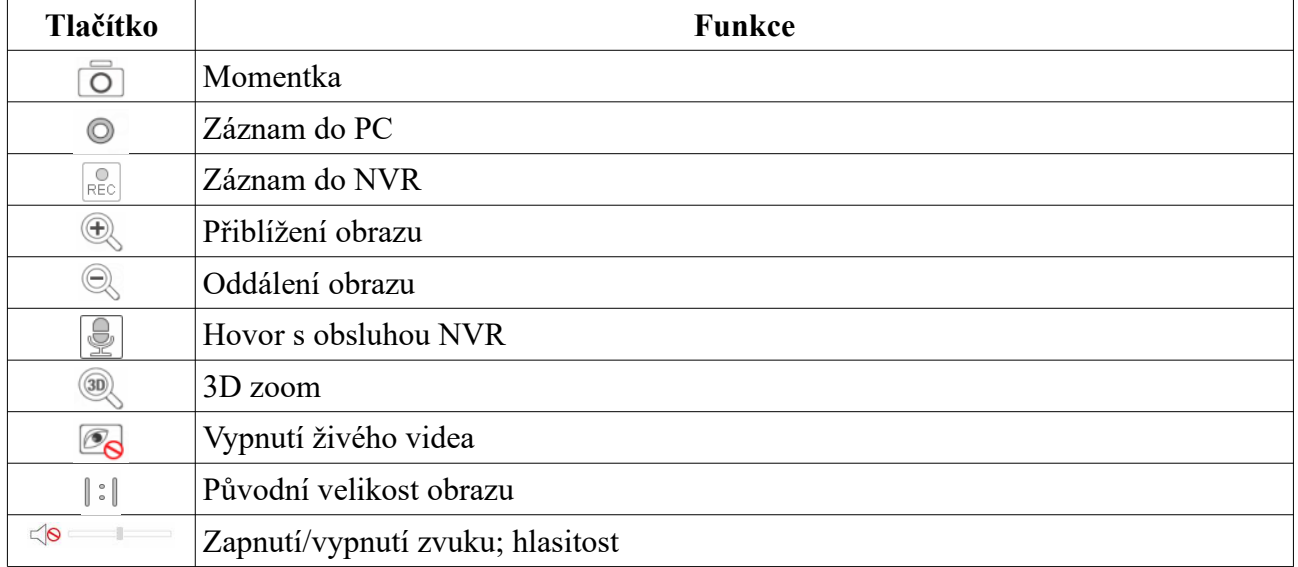

### **PTZ panel**

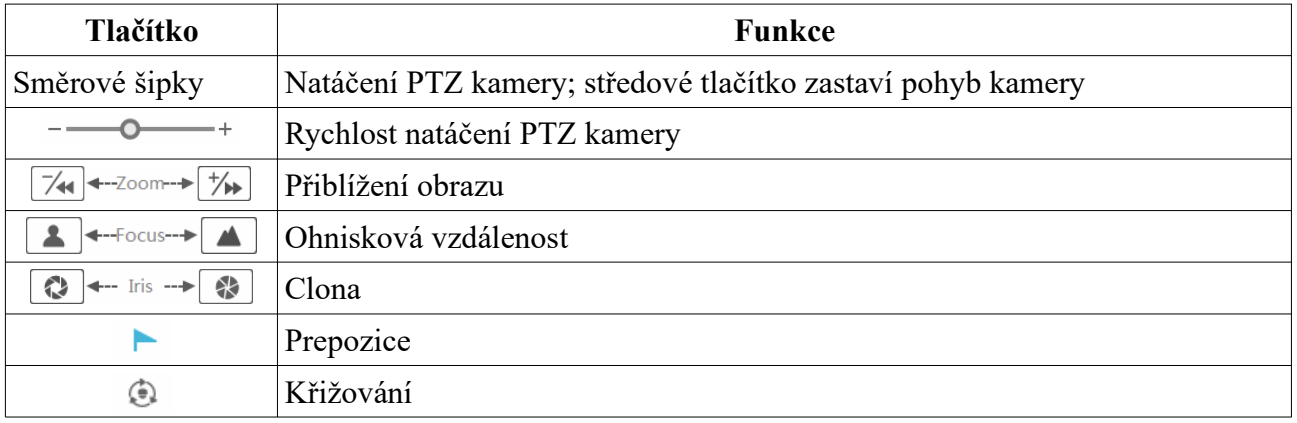

### **Webový klient bez ovládacího prvku**

Zvolte okno, poté klikněte na jméno kamery na levém panelu pro zobrazení živého videa. Pro zobrazení živého videa všech kamer klikněte na

### **Levý panel**

Klikněte na šipku doleva pro skrytí panelu. Klikněte na šipku doprava pro zobrazení panelu. Pro zobrazení seznamu kamer klikněte na Camera. V hlavičce panelu se zobrazí celkový počet kamer a počet online kamer (3/4 tedy znamená, že ze 4 přidaných kamer jsou 3 online). Pro vyhledání

 $\epsilon$ 

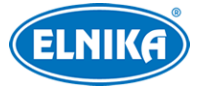

kamery zadejte její jméno do textového pole a klikněte na ikonu lupy. Pro aktualizaci seznamu kamer klikněte na

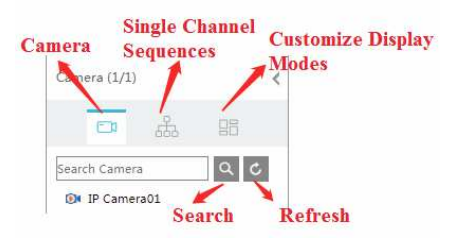

**Vysvětlivky:**

- **Camera:** seznam kamer
- **Single Channel Sequences:** seznam skupin
- **Customize Display Modes:** seznam schémat
- **Search:** vyhledávání
- **Refresh:** aktualizace seznamu

### **12.4.2 Vzdálené přehrávání záznamů**

#### Klikněte na **Playback**.

- 1) Zaškrtněte typy událostí podle potřeby a zvolte kamery na levém panelu. Pak pomocí kalendáře nastavte datum.
- 2) Klikněte na **Search** pro vyhledání záznamů. Pro přehrání záznamu klikněte na časovou osu nebo na **Play**. Pro detaily vit kapitola 8.2 Přehrávání záznamů.

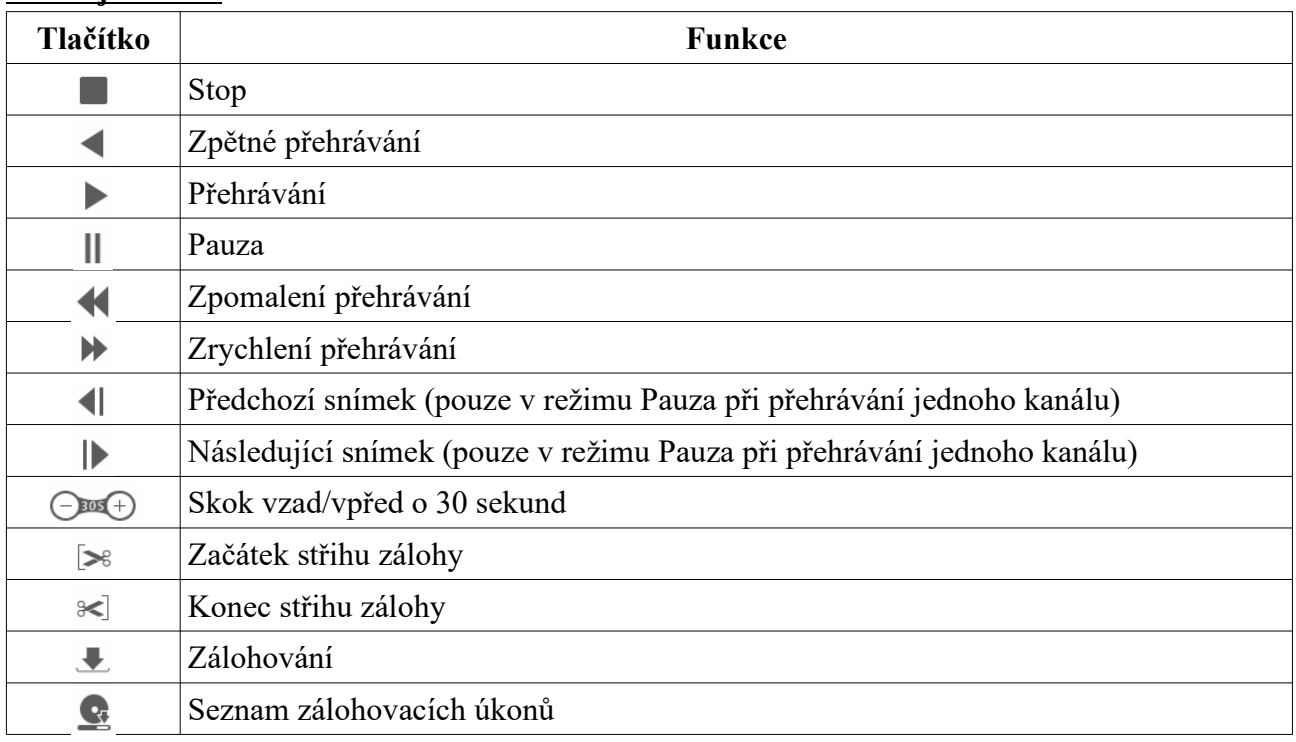

### **Nástrojová lišta**

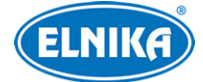

i. Seznam událostí

### **12.4.3 Vzdálené zálohování záznamů**

Klikněte na **Search and Backup**.

#### **Vyhledávání podle událostí**

Zaškrtněte typ záznamu na levém panelu, poté klikněte na metro nastavení časového úseku. Zaškrtněte kamery a klikněte na pro vyhledání záznamů. Zaškrtněte záznam a klikněte na **Backup** pro zálohování.

#### **Vyhledávání podle času**

Klikněte na *pro nastavení časového úseku, zaškrtněte kamery a klikněte na* pro vyhledání záznamů.

#### **Správce momentek**

Klikněte na **Image Management**.

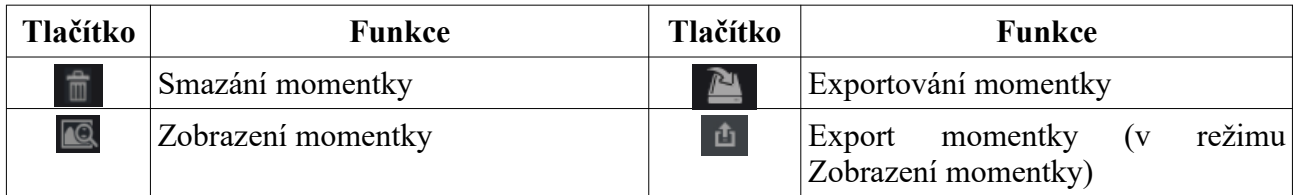

#### **Stav zálohování**

Klikněte na **Backup Status**. Klikněte na **Pause** pro pozastavení úkonu. Klikněte na **Resume** pro pokračování. Klikněte na **Delete** pro smazání úkonu.

### **12.4.4 Vzdálené nastavení**

Klikněte na **Function Panel** pro nastavení kamer, záznamu, alarmů, disků, sítě, účtů a oprávnění a systému.

# **Příloha A: Nejčastěji kladené dotazy**

#### **Proč DVR nenajde HDD?**

- a) Zkontrolujte datový a napájecí kabel HDD a ujistěte, že jsou správně připojeny.
- b) U některých NVR s krytem 1U nebo 1U Small napájecí adaptér nedodává dostatečný výkon. Používejte pouze napájecí adaptér určený k tomuto zařízení.
- c) HDD není kompatibilní s NVR. Vyměňte disk.
- d) HDD je poškozen. Vyměňte disk.

### **Proč není obraz na některých nebo všech pozicích?**

a) Ujistěte se, že NVR podporuje rozlišení kamer.

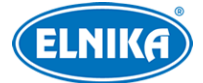

- b) Ujistěte se, že síťové kabely jsou v pořádku a jsou správně připojené. Také zkontrolujte síťové nastavení kamer.
- c) Ujistěte se, že síť a router/switch fungují správně.

#### **Proč se po zapnutí DVR na monitoru nic nezobrazí?**

- a) Ujistěte se že VGA/HDMI kabel je v pořádku a je správně zapojen.
- b) Ujistěte se, že monitor podporuje rozlišení 1280x1024, 1920x1080 nebo 3840x2160 (4Kx2K). NVR se nedokáže automaticky přizpůsobit monitoru s rozlišením menším než 1280x1024.

#### **Co mám dělat, když jsem zapomněl/a heslo?**

- a) Heslo uživatele **admin** lze resetovat pomocí bezpečnostní otázky. Klikněte na **Změnit bezpečnostní otázku** v přihlašovacím okně, poté zadejte odpovědi na zobrazené otázky.
- b) Uživatel **admin** může resetovat hesla ostatních uživatelů.

#### **Proč nelze přidat IP kameru?**

a) Zbývající šířka pásma není dostatečná. Při přidávání kamer je vlevo dole zobrazena využitá a celková šířka pásma. Pokud je datový tok kamery větší než rozdíl mezi těmito čísly, kameru nelze přidat. Je doporučeno používat metodu Rychlé přidání.

#### **Proč NVR nenahrává?**

- a) HDD není zformátován. Zformátujte disk.
- b) Nebyl nastaven časový plán záznamu. Pro nastavení viz kapitola 7.3.2 Nastavení plánovače.
- c) HDD je plný a není zapnutá recyklace záznamů. Pro nastavení viz kapitola 7.1.2 Rozšířené nastavení.
- d) V příslušné diskové skupině jsou pouze kamery. Přidejte disk do této skupiny. Pro nastavení viz kapitola 7.5.1 Režim úložiště.
- e) HDD je poškozen. Vyměňte disk.

### **Proč se k NVR nelze připojit přes Internet Explorer?**

- a) Ujistěte se že používáte verzi 8 nebo lepší.
- b) Spojení může být blokováno firewallem nebo antivirovým programem. Vypněte firewall/antivirový program a zkuste to znovu.
- c) Vaše IP adresa je na seznamu zakázaných adres nebo není na seznamu povolených adres.

### **Proč nejde stáhnout ovládací prvek ActiveX?**

- a) ActiveX je blokován webovým prohlížečem.
	- 1) V Internet Exploreru klikněte na **Nástroje > Možnosti Internetu**.
	- 2) Klikněte na **Zabezpečení > Vlastní úroveň**.
	- 3) Zaškrtněte **Povolit** u všech voleb týkajících se ovládacího prvku ActiveX.
	- 4) Klikněte na **OK**.

b) ActiveX je blokován antivirovým programem nebo jiným ovládacím prvkem. Vypněte ostatní ovládací prvky a/nebo antivirový program.

### **Jak přehrát zálohu?**

- a) Záloha pořízená DVR: Zálohu ve formátu AVI lze přehrát libovolným multimediálním přehrávačem. Zálohu ve formátu RPAS lze přehrát pouze přehrávačem RPAS Player (zkomprimovaný instalátor tohoto prohlížeče bude přiložen k záloze). Po spuštění přehrávače RPAS klikněte na **Open Folder** a vyberte soubor, který chcete přehrát.
- b) Záloha pořízená PC: Záloha bude mít formát AVI, lze ji tedy přehrát libovolným multimediálním přehrávačem.

# **Příloha B: Orientační výpočet kapacity disku**

Kapacita disku závisí především na rozlišení záznamu, záznamovém streamu a datovém toku. Výpočet se řídí následujícím vztahem:

### **Kapacita disku (MB) = datový tok (kb/s)/1024/8\*3600\*počet hodin záznamu\*počet dní\*počet kanálů**

3600 reprezentuje 1 hodinu; 1 TB = 1024 MB, 1 GB= 1024 MB, 1TB = 1024 GB

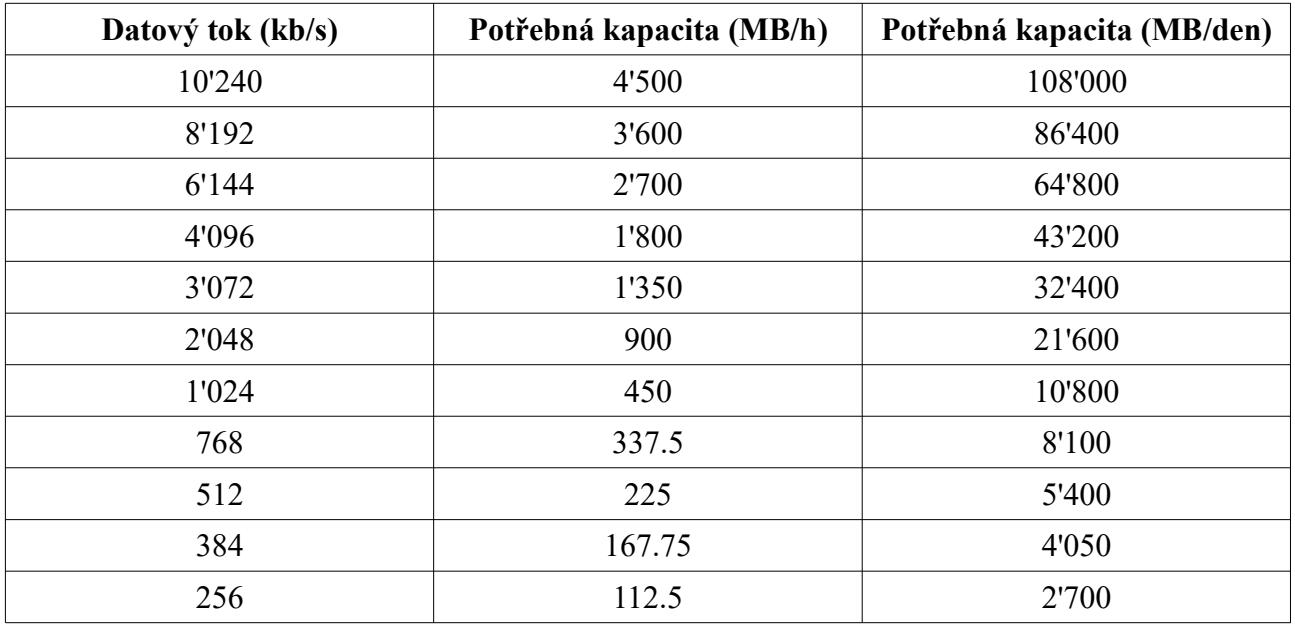

Níže uvádíme kapacitu potřebnou pro nepřetržitý záznam po dobu 30 dní.

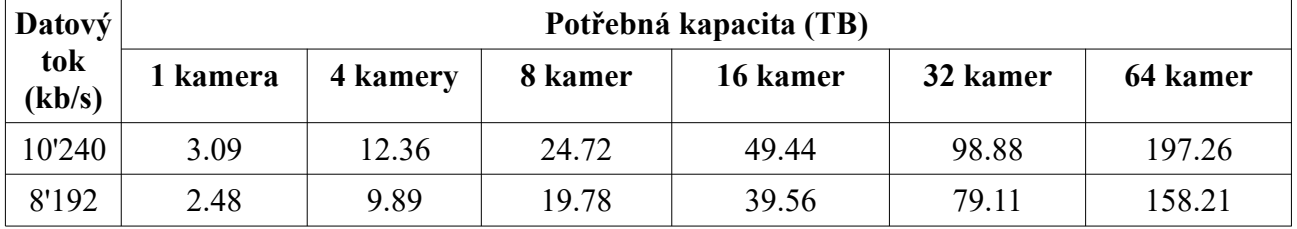

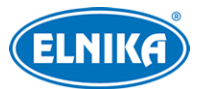

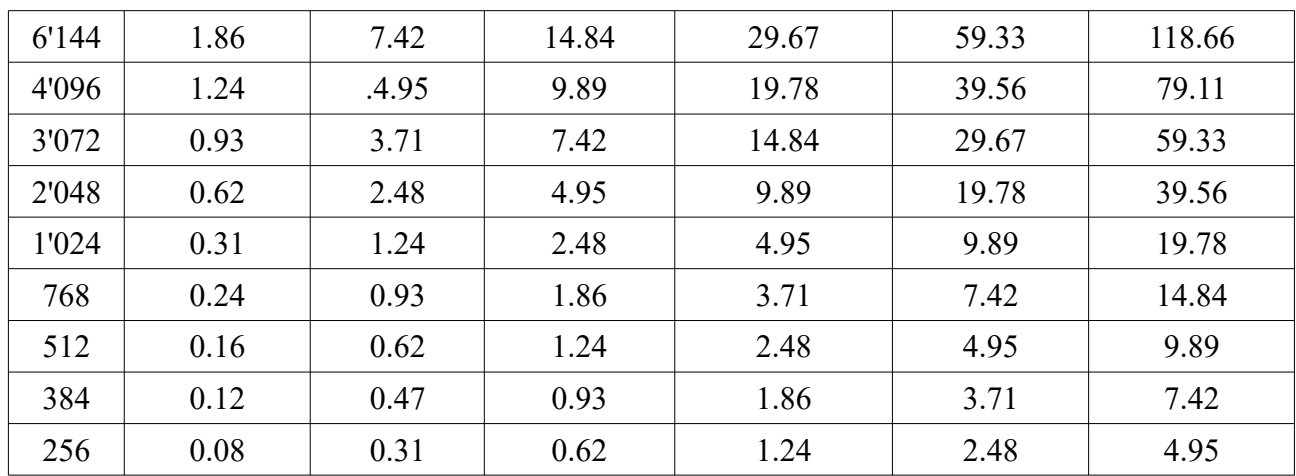

# DVR 6616S ELN - hybridní rekordér 1080p - 16CH + 8 IP

# **Příloha C: Kompatibilní zařízení**

### **Pevné disky**

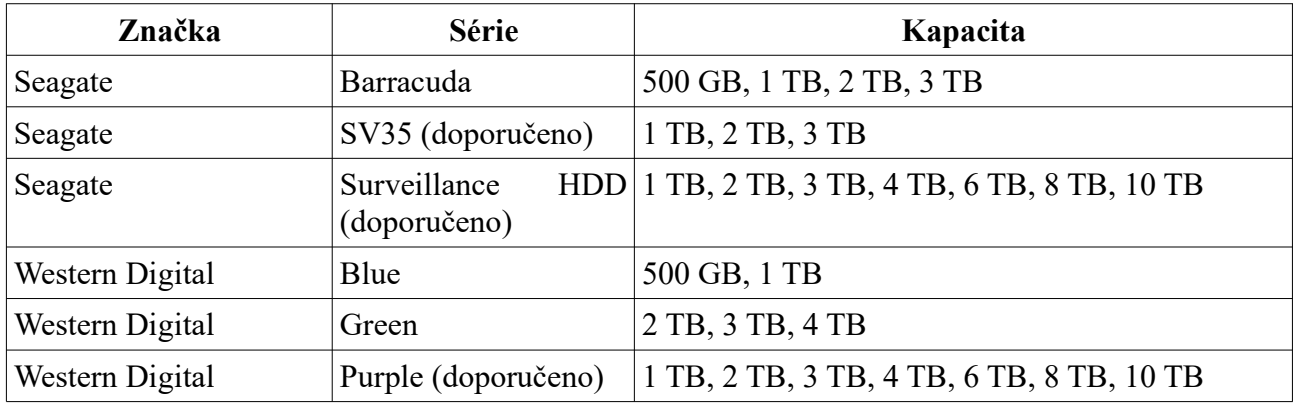

#### **USB úložiště**

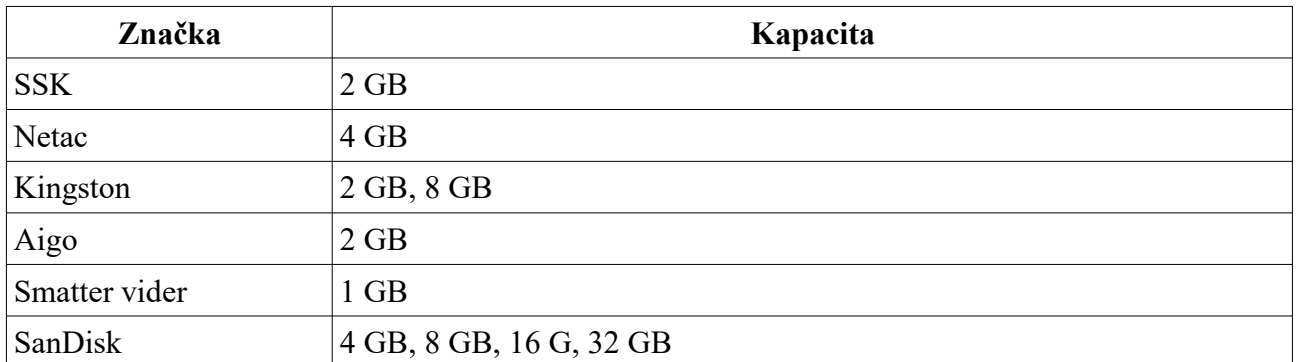

# **Příloha D: Seznam komunikačních portů**

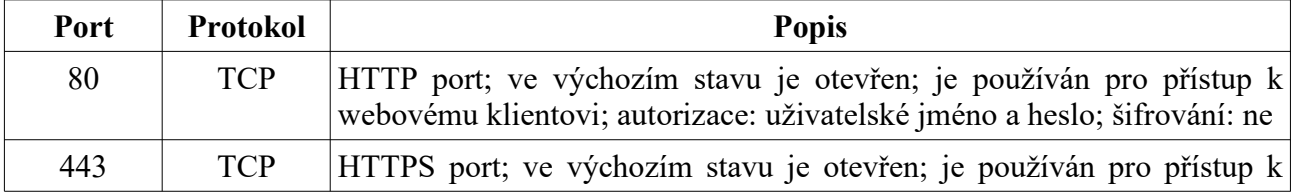

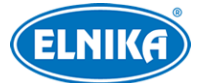

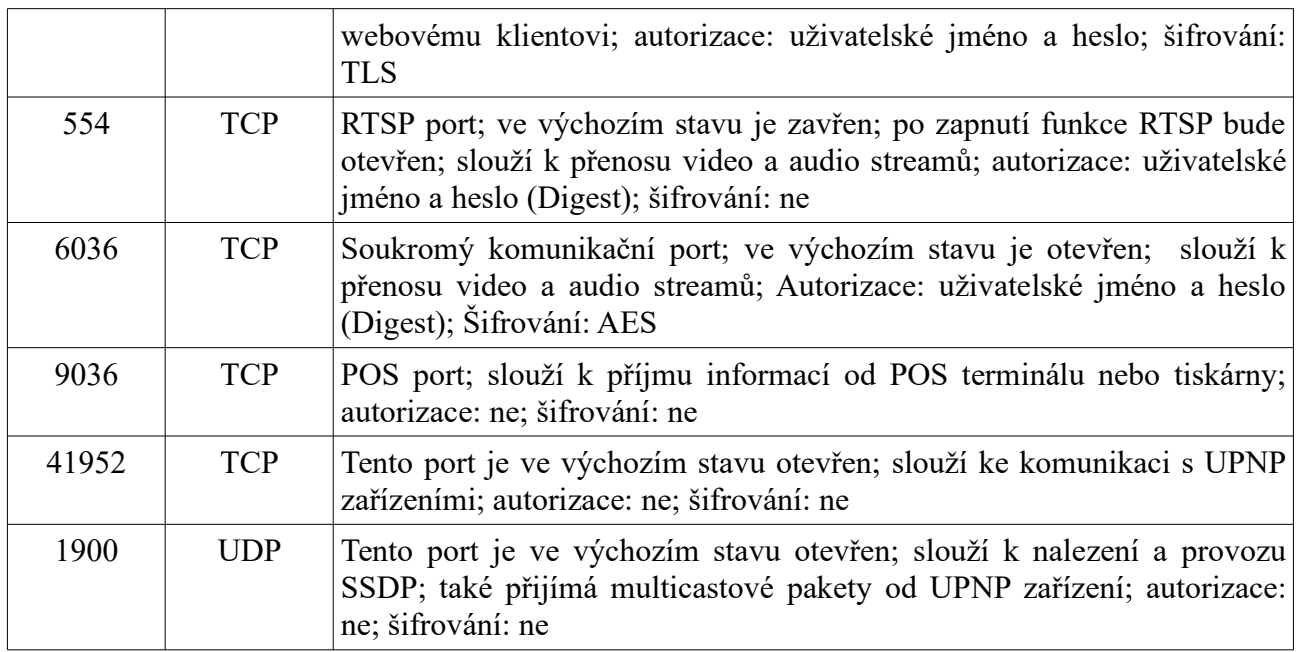

# **Příloha E: Sběr osobních dat**

V systému existuje pět funkcí, které sbírají osobní data: PPPoE, DDNS, email, 802.1X a FTP. Tyto funkce využívá klient zařízení ke komunikaci se serverem poskytovatele služby. Zařízení potřebuje uchovávat přihlašovací údaje (uživatelské jméno a heslo) pro připojení k serveru. Tyto údaje lze nastavit pomocí webového klienta, poté jsou zaslány na zařízení.

### **Proces posílání a ukládání dat**

- 1. Do PC je zadáno uživatelské jméno a heslo pro přihlášení do webového klienta.
- 2. Heslo je zašifrováno.
- 3. Data jsou poslána prostřednictvím protokolu HTTPS.
- 4. NVR data přijme a dešifruje heslo.
- 5. Informace jsou poslány na server poskytovatele služby. Jejich zpracování závisí na serveru.

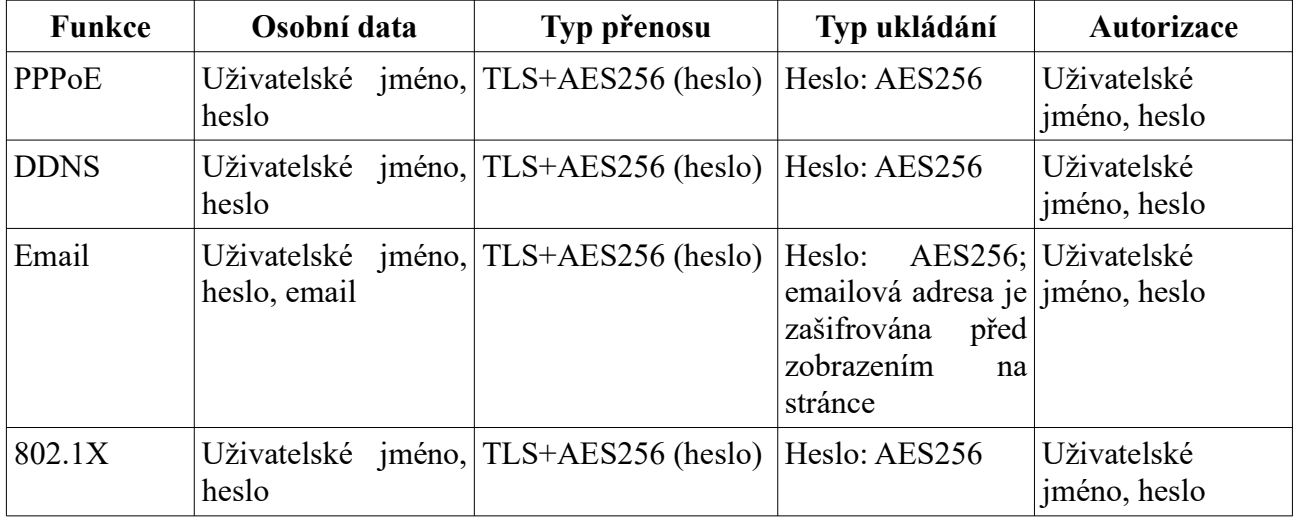

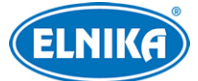

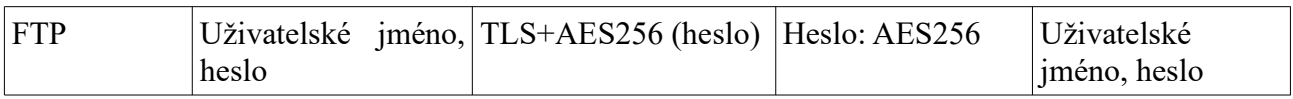

### **Prohlášení**

Vyjma případů autorizace, kdy je nutné komunikovat se serverem, nebudou osobní data sdílena s třetí stranou bez souhlasu klienta. Log uchovává prováděné operace, neobsahuje ovšem osobní data.

# **Příloha F: Seznam výchozích účtů**

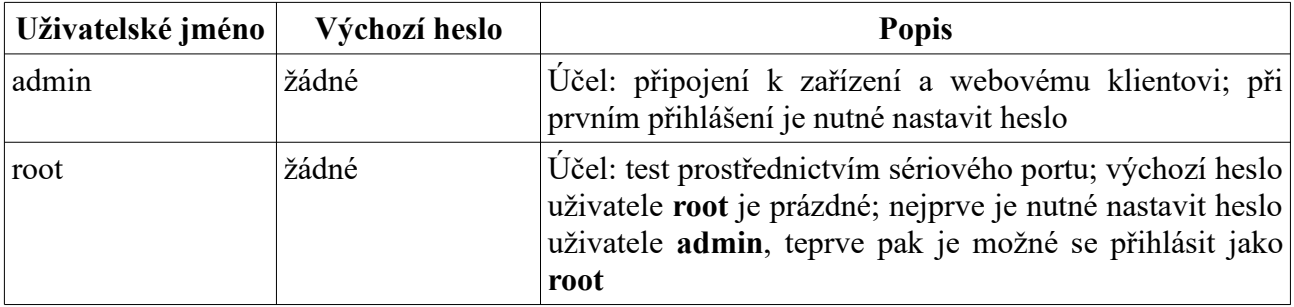

### **Prohlášení**

Zařízení nepodporuje vzdálené testování/debugování (Telnet/SSH není podporováno). V případě poruchy kontaktujte servisní oddělení. Pokud zašlete zařízení na reklamaci, je nutné sdělit heslo, aby se technik mohl do zařízení přihlásit.

# **Příloha G: Seznam příkazů**

### **Operační příkazy systému Hilinux**

**A:** add-shell, addgroup, adduser, arp, ash, awk

**B:** basename, blkid, blockdev, btools, busybox,

**C:** cat, chat, chmod, chpst, cmp, cp, cut

**D:** date, dd, delgroup, deluser, depmod, devmem, df, diff, dmesg, dnsdomainname, dos2unix, du

**E:** echo, ed, egrep, eject, env, envdir, envuidgid, expr

**F:** fbset, fgrep, find, free, fsck.vfat, fsync,

**G:** getty, grep, groups

**H:** halt, head, hexdump, hiddrs, himc, himd, himd.l, himm, hostname, hwclock

I: i2c read, i2c write, id, ifconfig, ifstat, init, insmod, iostat, ip, ipaddr, iplink, iproute, iprule, iptables, iptunnel

**K:** kill, killall, killall5

**L:** ln, login, logname, ls, lsmod, lsof, lspci, lsub, lzcat, lzma

**M:** md5sum, mdev, mkdir, mkfifo, mknod, modinfo, modprobe, mount, mountpoint, mv **N:** netstat, nice

**P:** passwd, pidof, ping, ping6, pmap, poweroff, pppd, pppoe, printf, ps, pstree, pwd

**R:** readlink, reboot, remove-shell, renice, restoreCGF\_N9000.sh, rm, rmdir, rmmod, route

**S:** sed, setsid, setuigrid, sh, shutdown\_os.sh, sleep, softlimit, stat, stty, sync

**T:** tail, tar, test, time, top, touch, tty

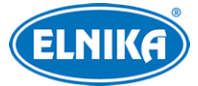

**U:** ubiattach, ubidetach, udevadm, udevd, udhcpc, umount, uname, unix2dos, unlzma, uptime, usleep

**V:** vconfig, vi **W:** watch, wc

**X:** xargs

**Y:** yes